## $\bigcirc$  technoran intelligent technology

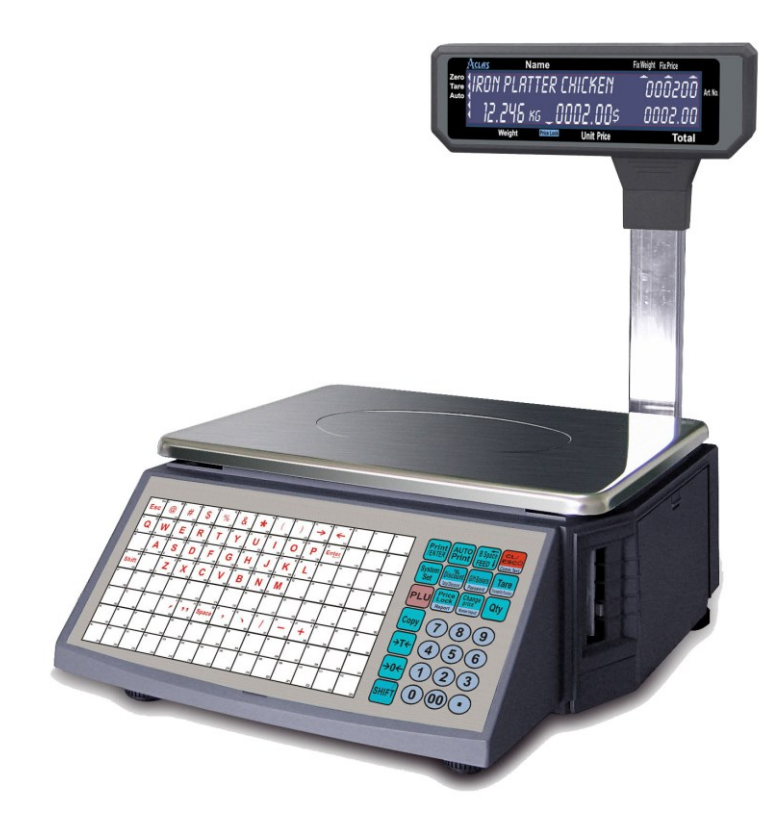

# $AGLAS L32$ ΗΛΕΚΤΡΟΝΙΚΟΣ ΖΥΓΟΣ ΕΤΙΚΕΤΑΣ **BIBAIO OAHITION** ΧΕΙΡΙΣΜΟΥ ΚΑΙ ΠΡΟΓΡΑΜΜΙΑΤΙΣΜΟΥ

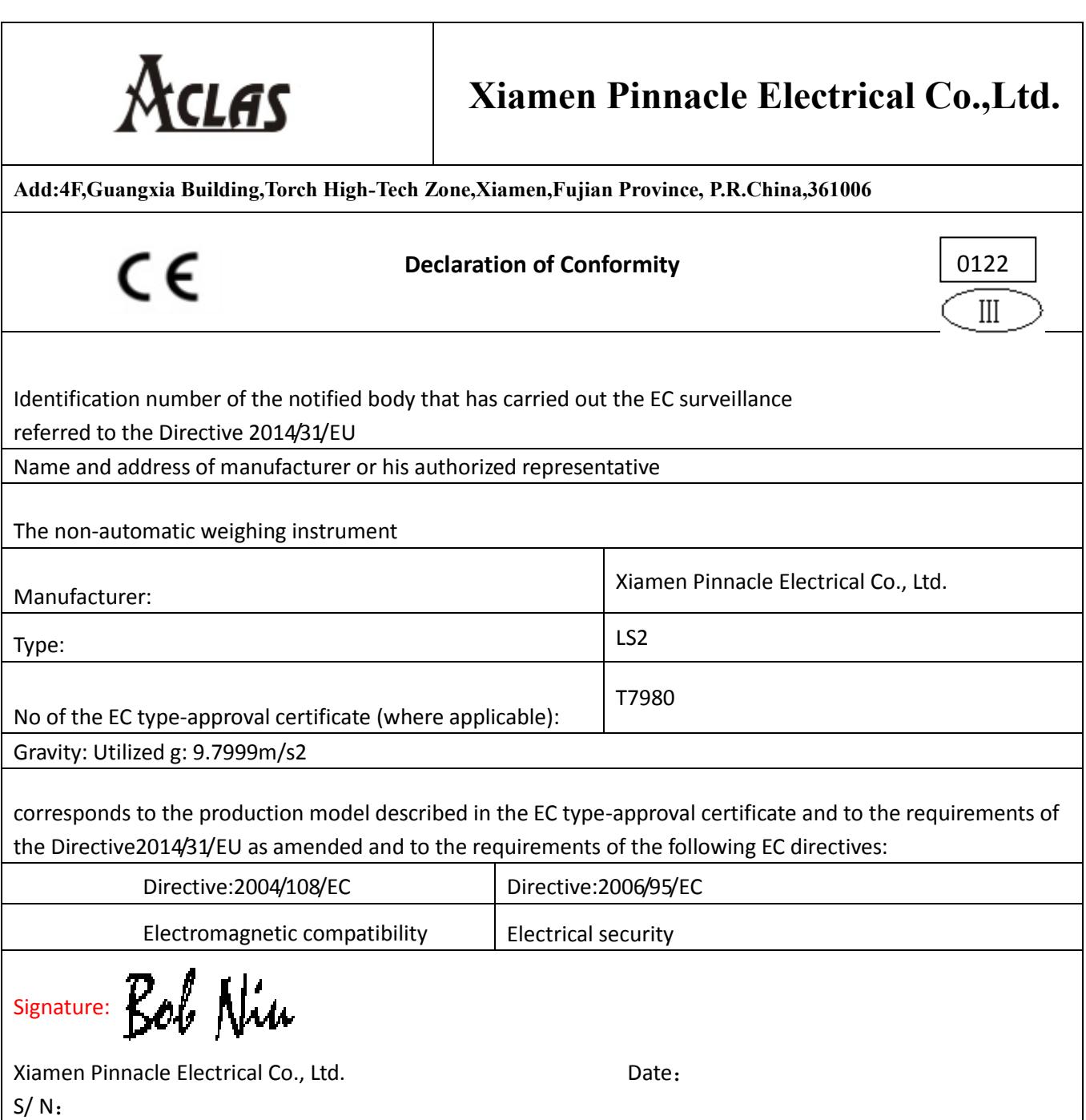

## **ΠΕΡΙΕΧΟΜΕΝΟ**

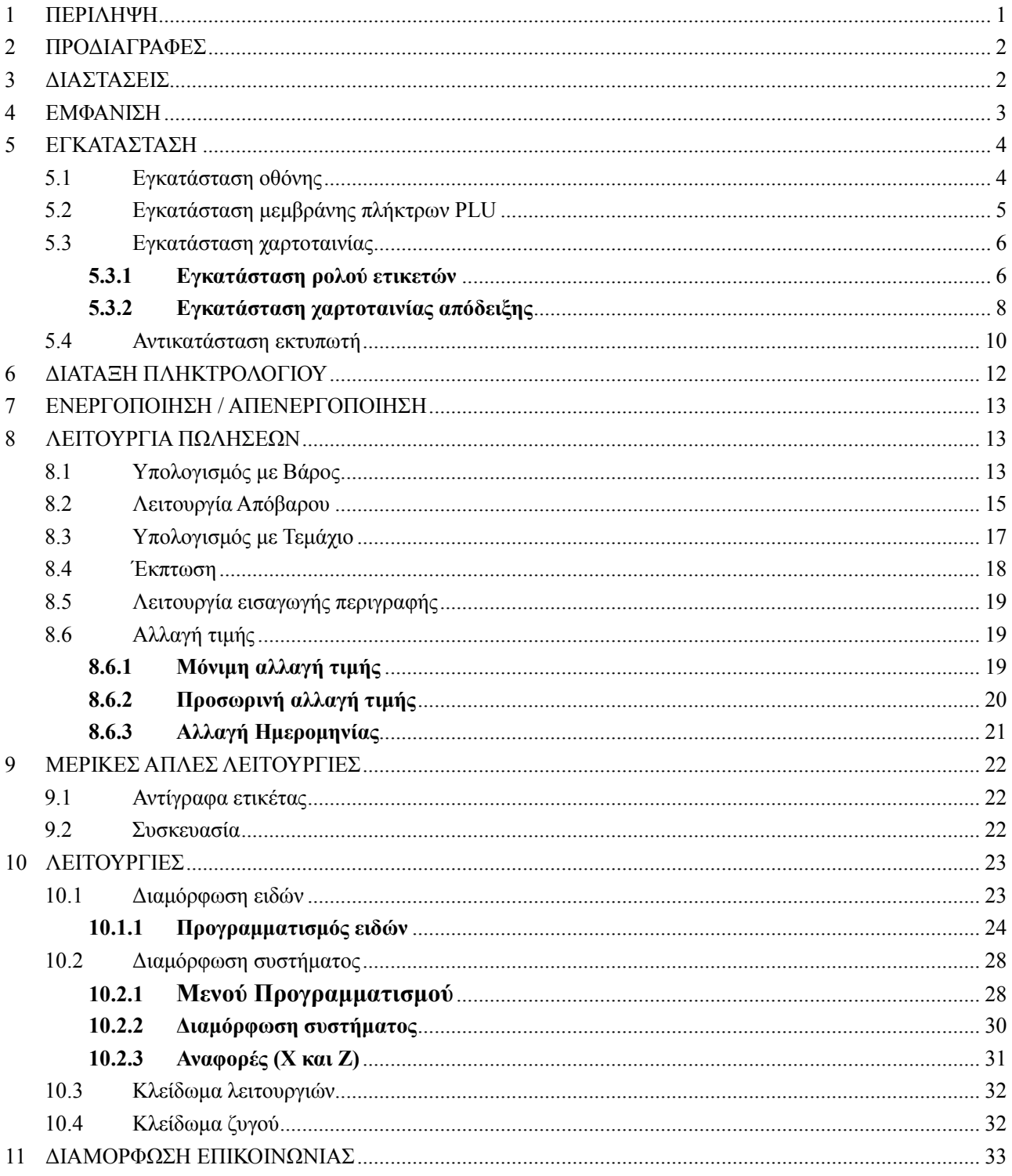

## ΔΗΛΩΣΗ

Για μεγαλύτερη ευκολία στον προγραμματισμό προτιμήστε την χρήση του προγράμματος PC Utility που βρίσκετε μέσα στο CD-Rom που συνοδεύει τον ζυγό.

## **1 ΠΕΡΙΛΗΨΗ**

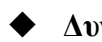

#### **Δυνατότητα διασύνδεσης Ethernet**

- 1. Εφαρμογή της τεχνολογίας Ethernet για βελτίωση της ταχύτητα μετάδοσης δεδομένων.
- 2. Δυνατότητα ελέγχου δικτύου και συνδεσιμότητας.

#### **Απλή και εύκολη στην χρήση**

- 1. Με την χρήση των άμεσων πλήκτρων PLU μπορεί ο καθένας να την λειτουργήσει ακόμα και χωρίς εκπαίδευση.
- 2. Ο ζυγός διαθέτει 112 άμεσα πλήκτρα PLU (224 πλήκτρα με το 2<sup>0</sup> επίπεδο).

#### **Πλεονεκτήματα και δυνατότητες**

- 1. Η αναβάθμιση του Firmware γίνεται μέσα από το PC Utility.
- 2. Το Πληκτρολόγιο μπορεί να καθαριστεί.
- 3. Ο εκτυπωτής είναι σχεδιασμένος περίτεχνα έτσι ώστε να μην υπάρχει εμπλοκή του ρολού ετικετών.
- 4. Ο εκτυπωτής ρυθμίζεται ανάλογα με τον ρολό ετικέτας.
- 5. Ο εκτυπωτής μπορεί πάρει ακόμα και ρολό με 1000 κομμάτια ετικέτας.
- 6. Υπάρχουν διαφορετικοί μέθοδοι συσκευασίας (με σταθερό βάρος, και με σταθερή τιμή)..
- 7. Η δυνατότητα εισαγωγής 12.000 κωδικών είδους "PLU" είναι αρκετοί για να ικανοποιήσουν και τον πιο απαιτητικό πελάτη.
- 8. Οι κωδικοί είδους "PLU" μπορούν να εκτυπώνονται σε διαφορετική φόρμα ετικέτας.
- 9. Οι κωδικοί είδους PLU μπορούν να χρησιμοποιούν ενιαία μορφή barcode, το οποίο επιλύει προβλήματα κωδικοποίησης κατά την πώληση.
- 10. Οι κωδικοί είδους PLU μπορούν χρησιμοποιούν ενιαία ή διαφορετική μονάδα μέτρησης.
- 11. Οι μονάδες μέτρησης μπορούν να ορίζονται από τον χρήστη.
- 12. Η ετικέτα μπορεί να εκτυπωθεί και σε περιστρεφόμενη θέση.
- 13. Υποστηρίζει EAN-8, EAN-13 και άλλους 18 κωδικούς που λύνουν οποιοδήποτε πρόβλημα κωδικοποίησης.
- 14. Ειδικού τύπου barcode για την διαχείρισης παρτίδας εμπορεύματος.

## **2 ΠΡΟΔΙΑΓΡΑΦΕΣ**

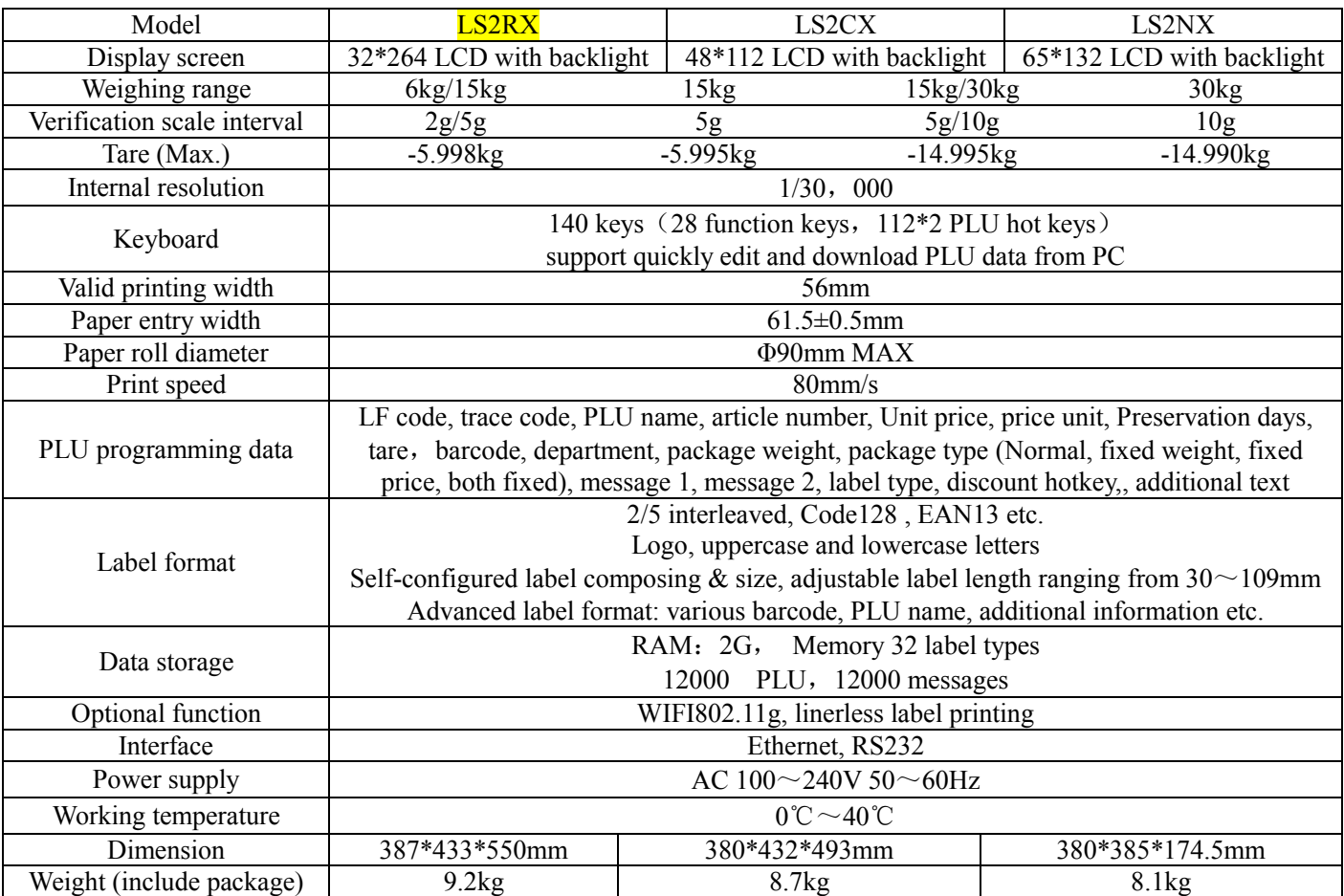

## **3 ΔΙΑΣΤΑΣΕΙΣ**

**LS2R:**

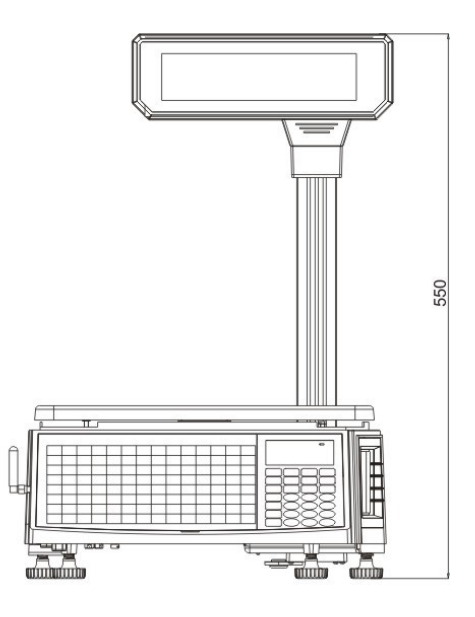

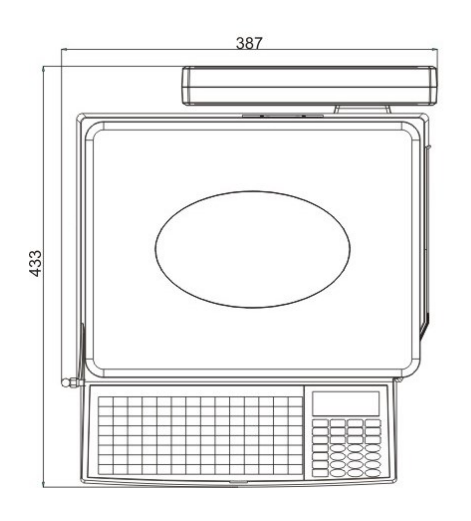

## **4 ΕΜΦΑΝΙΣΗ LS2R:**

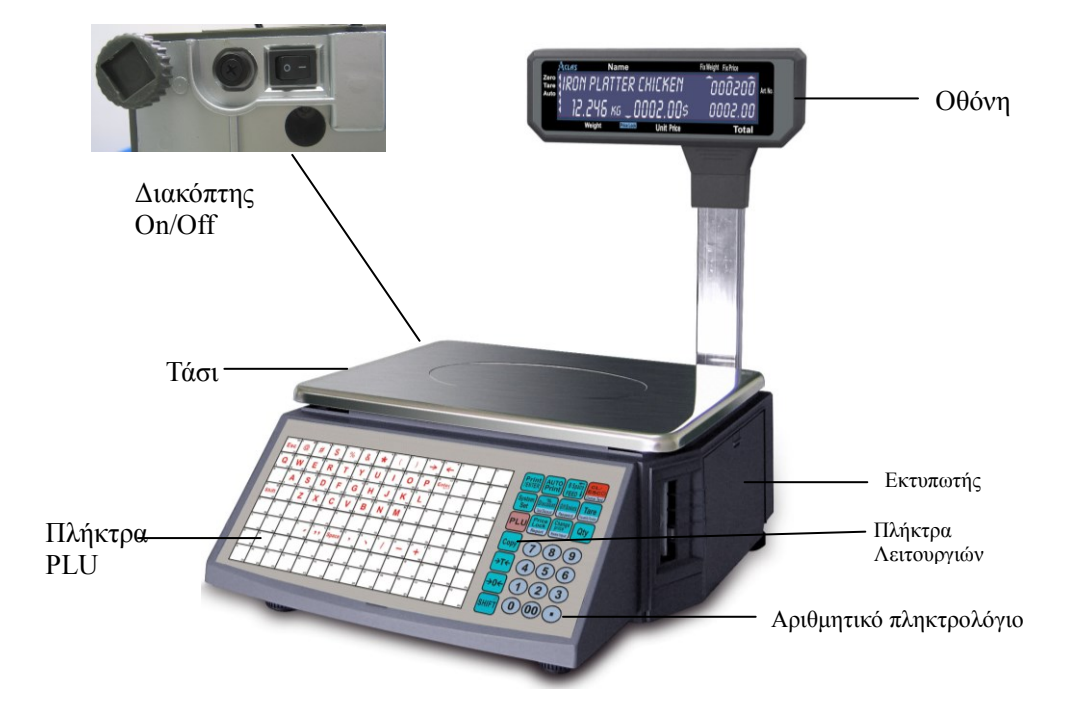

Γυρίστε κυκλικά τα ποδαράκια μέχρι να κεντραριστεί η φυσαλίδα στο αλφάδι.

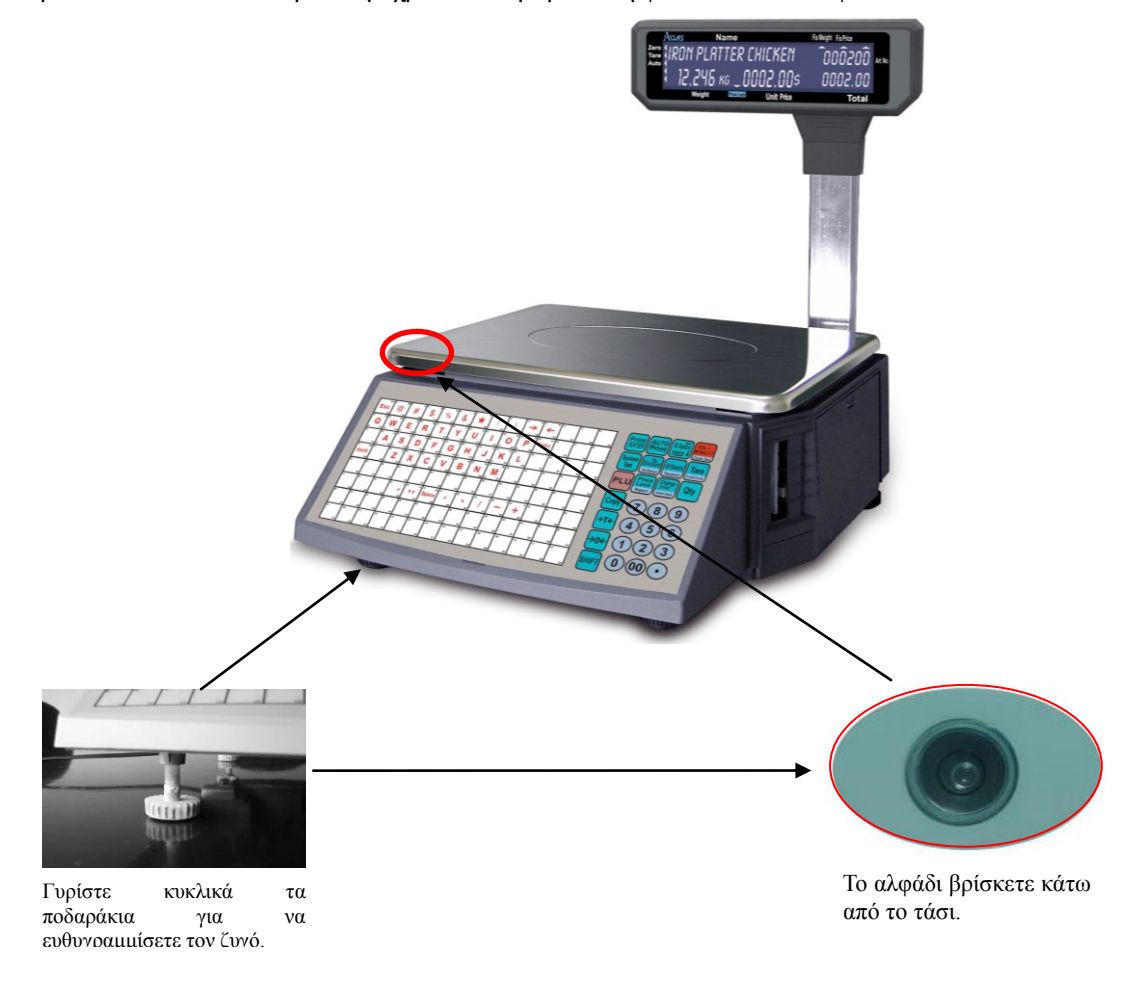

## **5 ΕΓΚΑΤΑΣΤΑΣΗ**

## **5.1 Εγκατάσταση Οθόνης**

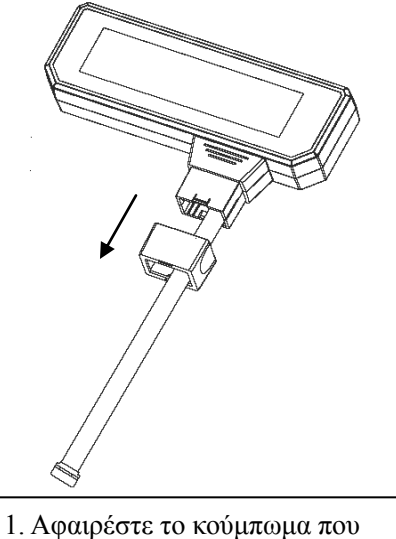

υπάρχει στην βάση της οθόνης.

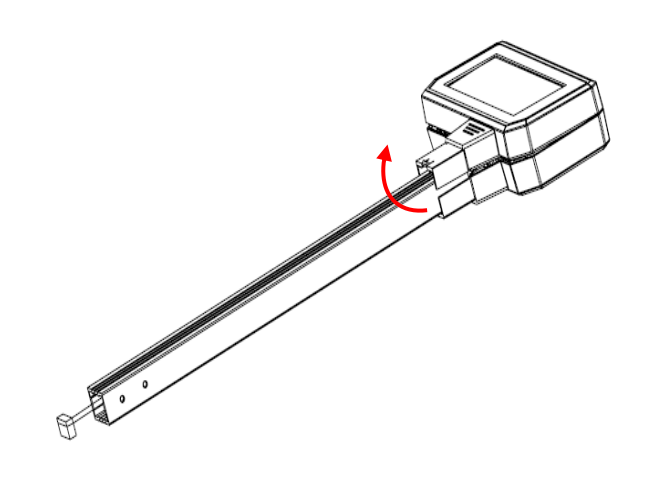

2. Ανοίξτε ελαφρώς το καπάκι της οθόνης και εφαρμόστε το κολωνάκι.

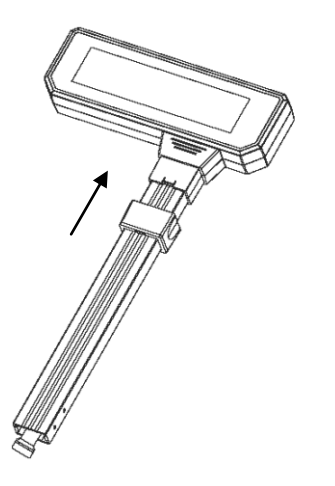

3. Κλείστε το καπάκι της οθόνης και στην συνέχεια εφαρμόστε το κούμπωμα αυτής όπως στην παραπάνω εικόνα.

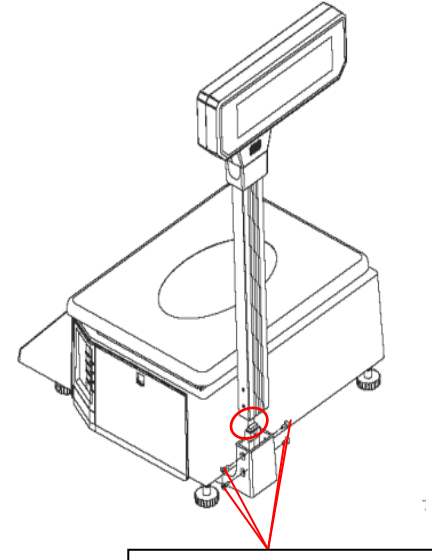

4. Τοποθετήστε το κολωνάκι με την οθόνη στην ειδική εσοχή, συνδέστε την καλωδιοταινία και στην συνέχεια βιδώστε τις τέσσερις βίδες.

#### **5.2 Εγκατάσταση μεμβράνης πλήκτρων PLU**

#### **Σημείωση: Σχεδιάστε το φύλλο πλήκτρων PLU μέσα από το PC Utility.**

Κόψτε το φύλλο πλήκτρων PLU "hotkey" όπως στην παρακάτω φωτογραφία και τοποθετήστε το κάτω από την μεμβράνη στο πληκτρολόγιο:

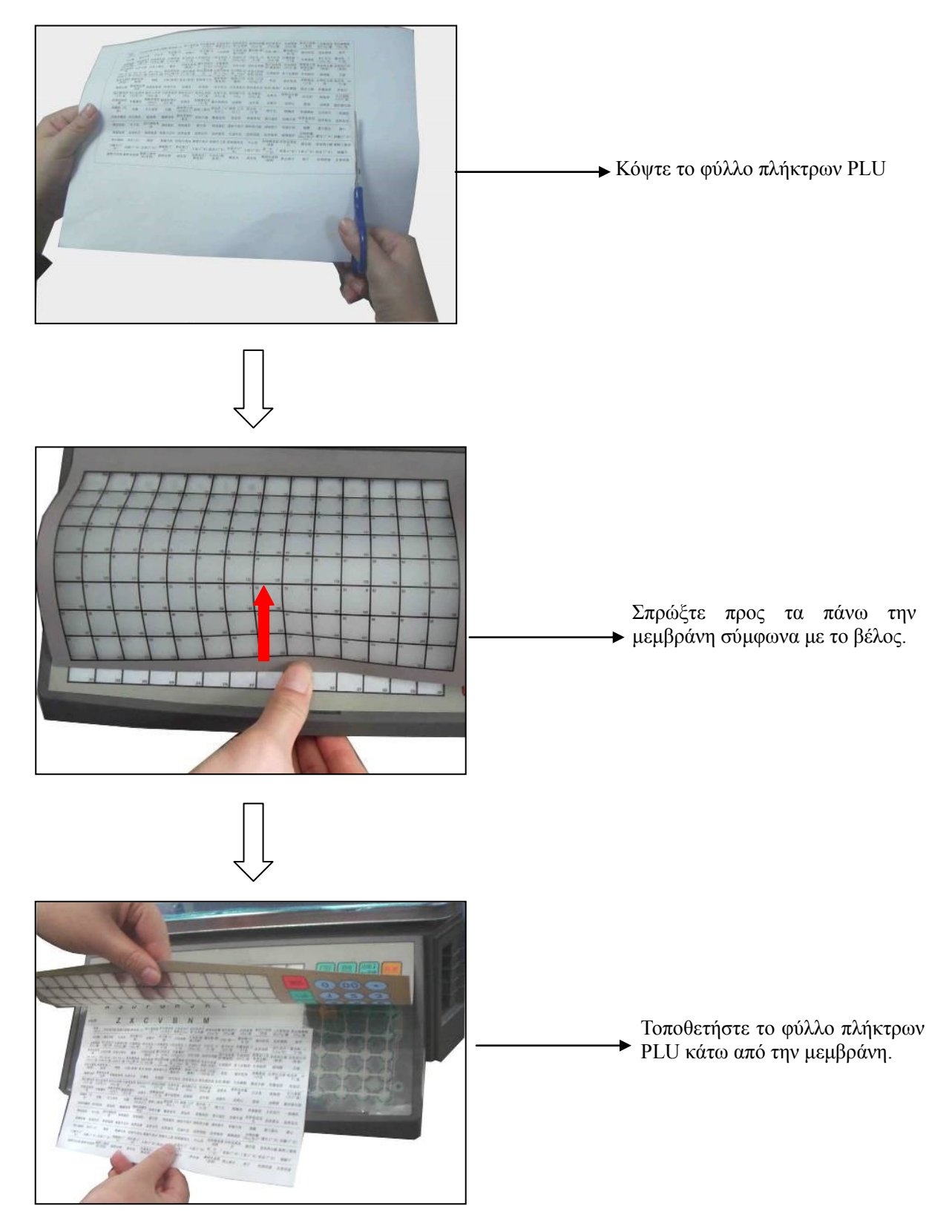

## **5.3 Εγκατάσταση Χαρτοταινίας**

#### **5.3.1 Εγκατάσταση Ρολού Ετικετών**

**Σημείωση: Αφαιρέστε τις βίδες προστασίας του εκτυπωτή πριν την πρώτη αλλαγή χαρτοταινίας.**

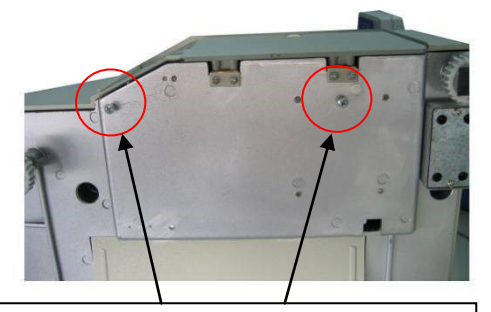

**Βίδες προστασίας εκτυπωτή**

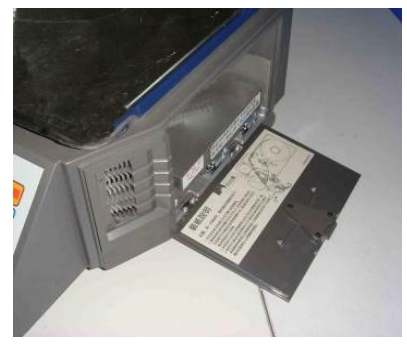

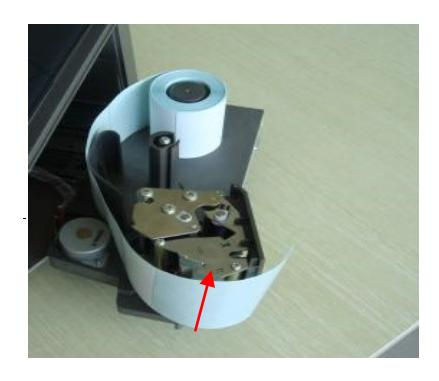

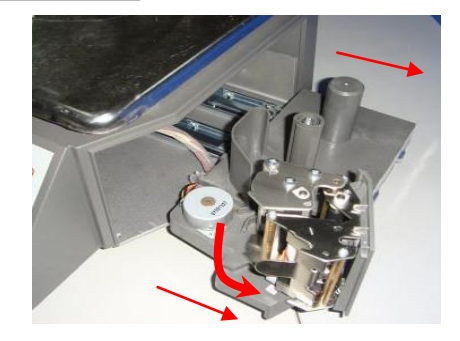

(1)Ανοίξτε το πλαϊνό κάλυμμα (2) Σύρατε προς τα έξω τον εκτυπωτή και περιστρεφόμενη εκτύπωσης

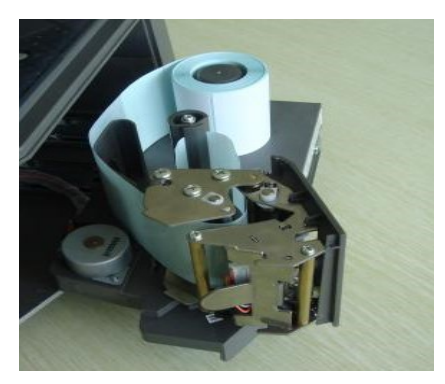

(3) Αφαιρέστε τις πρώτες ετικέτες του ρολού. (4) Τοποθετήστε το ρολό ετικετών στον μηχανισμό τύλιξης.

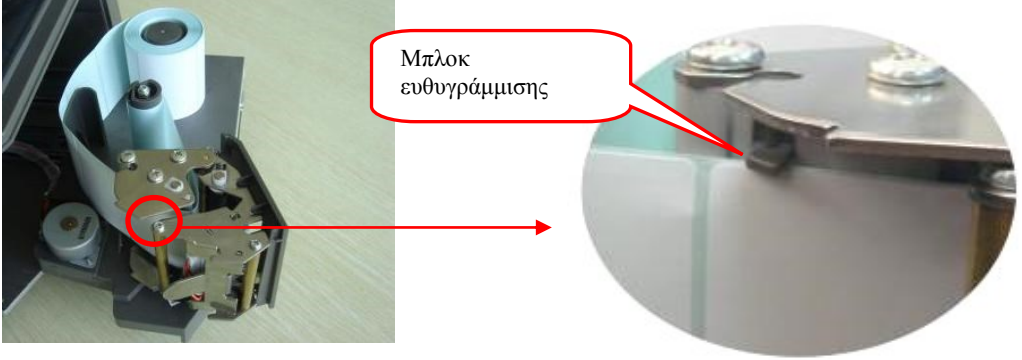

(5) Τυλίξτε το ρολό ετικετών έως ότου τεντώσει η ταινία και στην συνέχεια κλείστε την μονάδα εκτύπωσης.

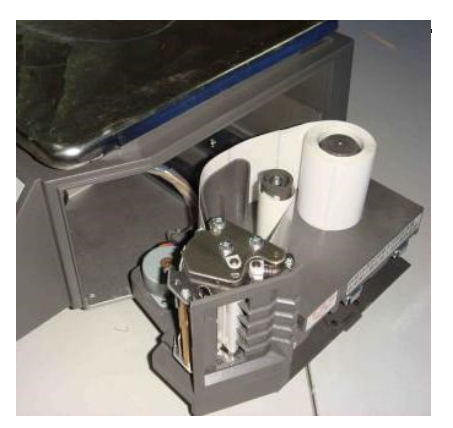

(6) Σύρατε τον εκτυπωτή προς τα μέσα. (7) Κλείστε το πλαϊνό κάλυμμα.

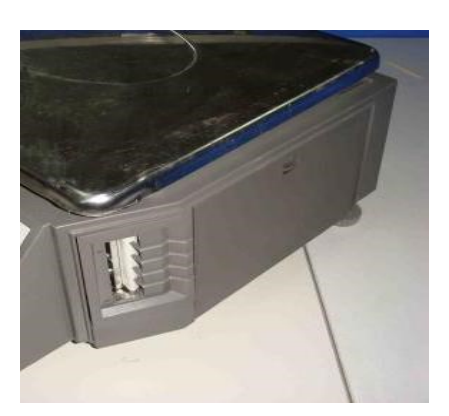

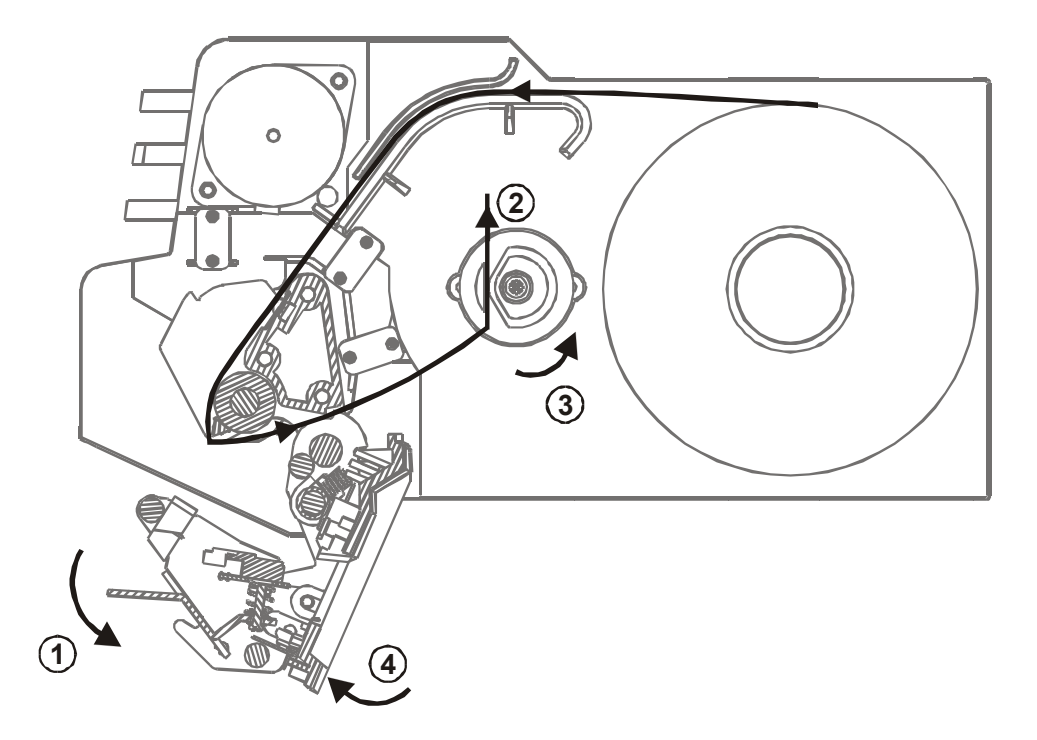

Σύρατε προς τα έξω τον εκτυπωτή και ανοίξτε την περιστρεφόμενη μονάδα εκτύπωσης. Στην συνέχεια αφαιρέστε τις πρώτες ετικέτες του ρολού και τοποθετήστε το ρολό ετικετών στη μηχανή τύλιξης όπως δείχνει η παραπάνω εικόνα. Τέλος τυλίξτε το ρολό ετικετών έως ότου τεντώσει η ταινία και στην συνέχεια κλείστε την μονάδα εκτύπωσης.

**Για να ευθυγραμμιστεί το ρολό ετικετών με την κεφαλή εκτύπωσης πατήστε παρατεταμένα το πλήκτρο "ΠΡΟΩΘΗΣΗ" έως ότου ακούσετε τον ζυγό να ξεκινάει την προώθηση.** 

#### **5.3.2 Εγκατάσταση Χαρτοταινίας απόδειξης**

1. Τοποθετήστε τον κόπτη χαρτοταινίας όπως στην εικόνα.

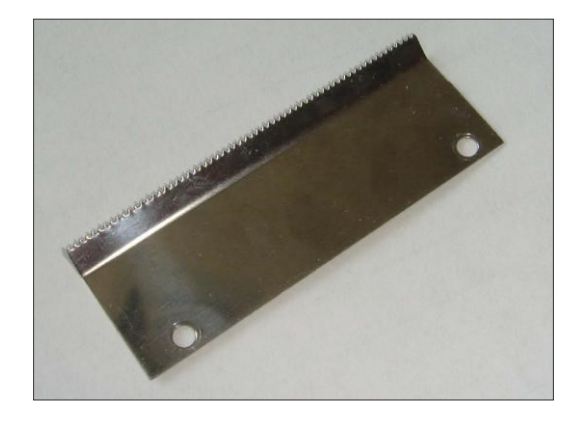

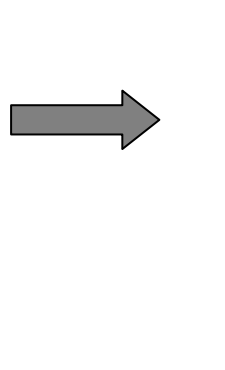

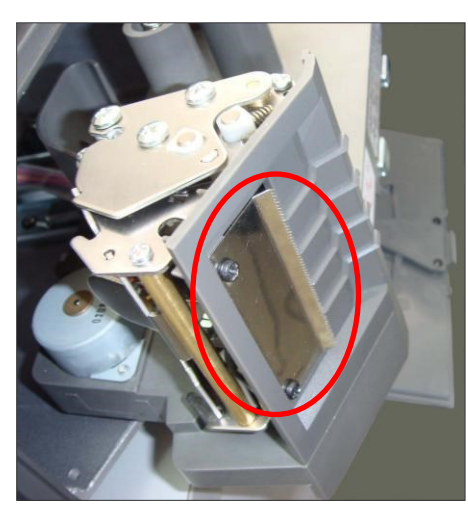

2. Σύρατε προς τα έξω τον εκτυπωτή και ανοίξτε την περιστρεφόμενη μονάδα εκτύπωσης.

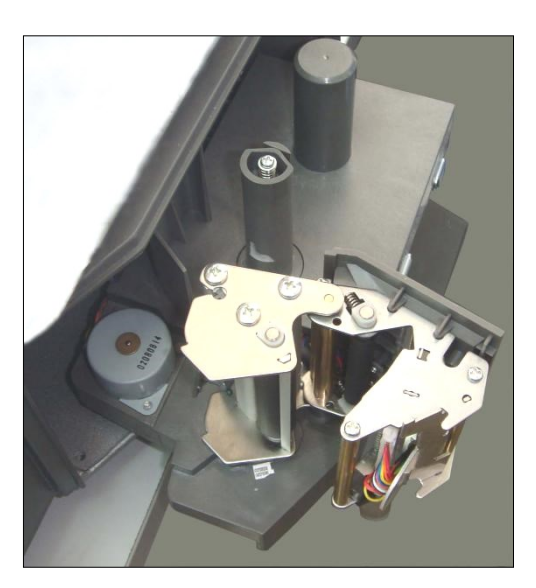

3. Τοποθετήστε το χαρτί όπως στην εικόνα (οδηγούμε άμεσα το θερμικό χαρτί στην έξοδο ).

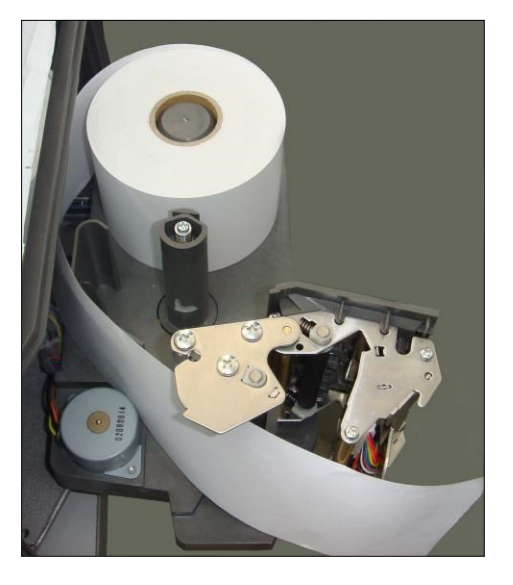

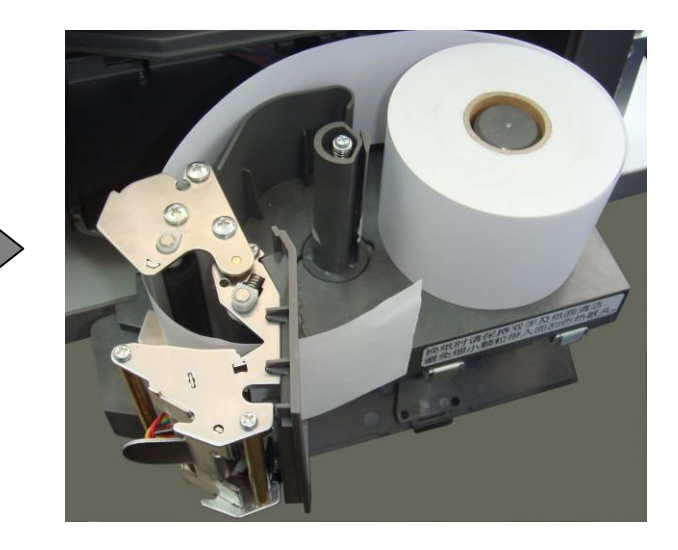

4. Δώστε προσοχή στο μπλοκ ευθυγράμμισης μέχρι το ρολό του χαρτιού είναι σταθερό.

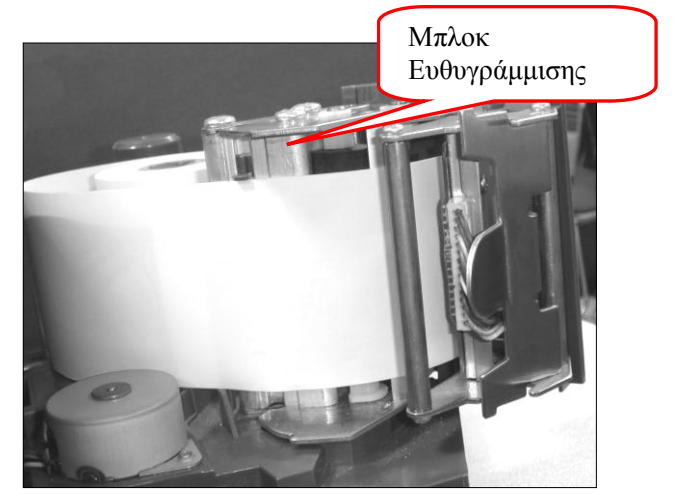

5. Κλείστε την μονάδα εκτύπωσης.

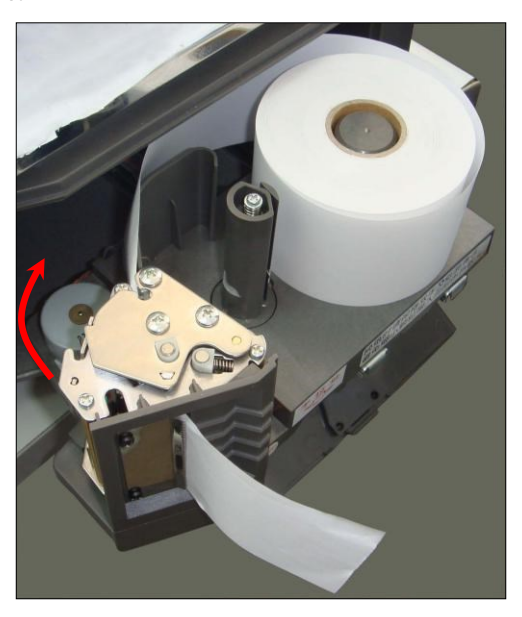

6. Σύρατε τον εκτυπωτή προς τα μέσα και κλείστε το πλαϊνό κάλυμμα.

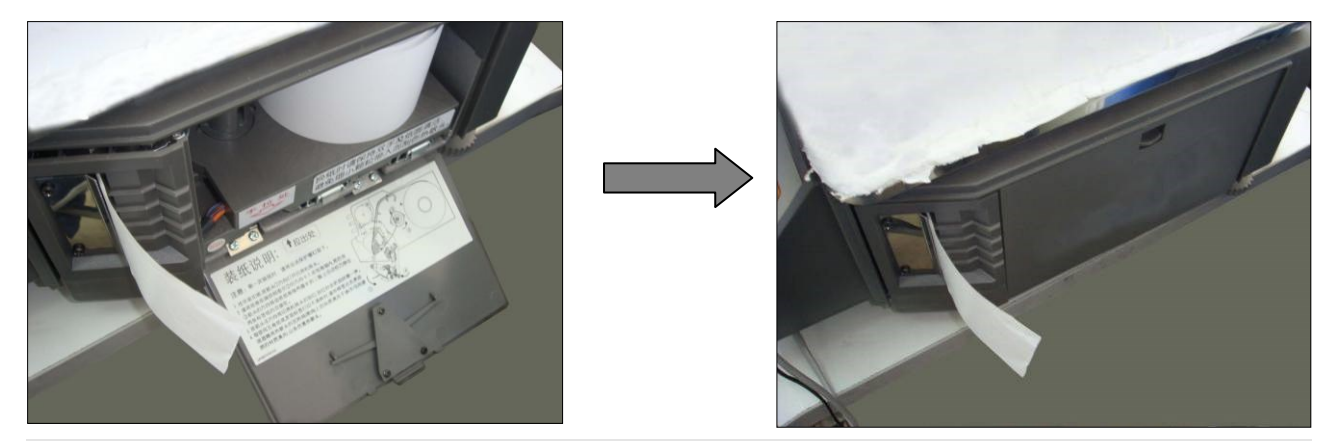

**ΠΡΟΣΟΧΗ: Αν χρησιμοποιείτε χαρτοταινία απόδειξης αντί για ρολό ετικετών θα πρέπει να πάτε στο "ΠΡΟΓΡΑΜΜΑ -> ΔΙΑΜΟΡΦΩΣΗ ΣΥΣΤΗΜΑΤΟΣ -> ΔΙΑΜΟΡΦΩΣΗ ΣΥΣΤΗΜΑΤΟΣ -> ΧΑΡΤΙ" και να επιλέξετε ΑΠΟΔΕΙΞΗ.** 

### **5.4 Αντικατάσταση Εκτυπωτή**

Εάν ο εκτυπωτής χαλάσει, μπορείτε να ακολουθήσετε τα παρακάτω βήματα για να τον αντικαταστήσετε με ένα νέο.

#### **ΠΡΟΣΟΧΗ Οδηγίες Προφύλαξης:**

- **Πριν προχωρήσετε στις παρακάτω εργασίες, παρακαλούμε να αποσυνδέσετε τον ζυγό από την παροχή ρεύματος.**
- **Μην αποσυναρμολογείτε, συναρμολογείτε ή αλλάζετε τις ρυθμίσεις του εκτυπωτή όταν λειτουργεί. Ειδικότερα, να μην χαλαρώνετε τις βίδες που συγκρατούν διάφορα εξαρτήματα στη θέση τους.**

#### 1. Αντικατάσταση του χαλασμένου εκτυπωτή

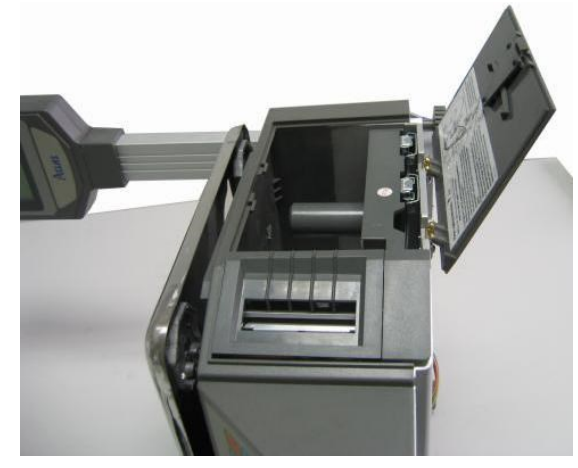

Ανοίξτε το πλαϊνό κάλυμμα.

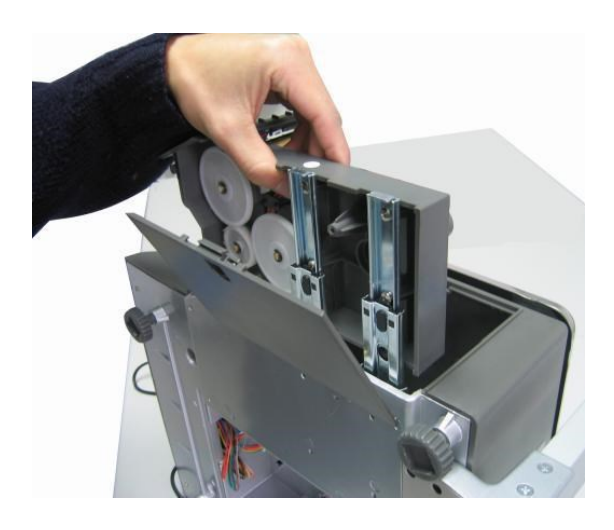

Σύρατε προς τα έξω τον εκτυπωτή.

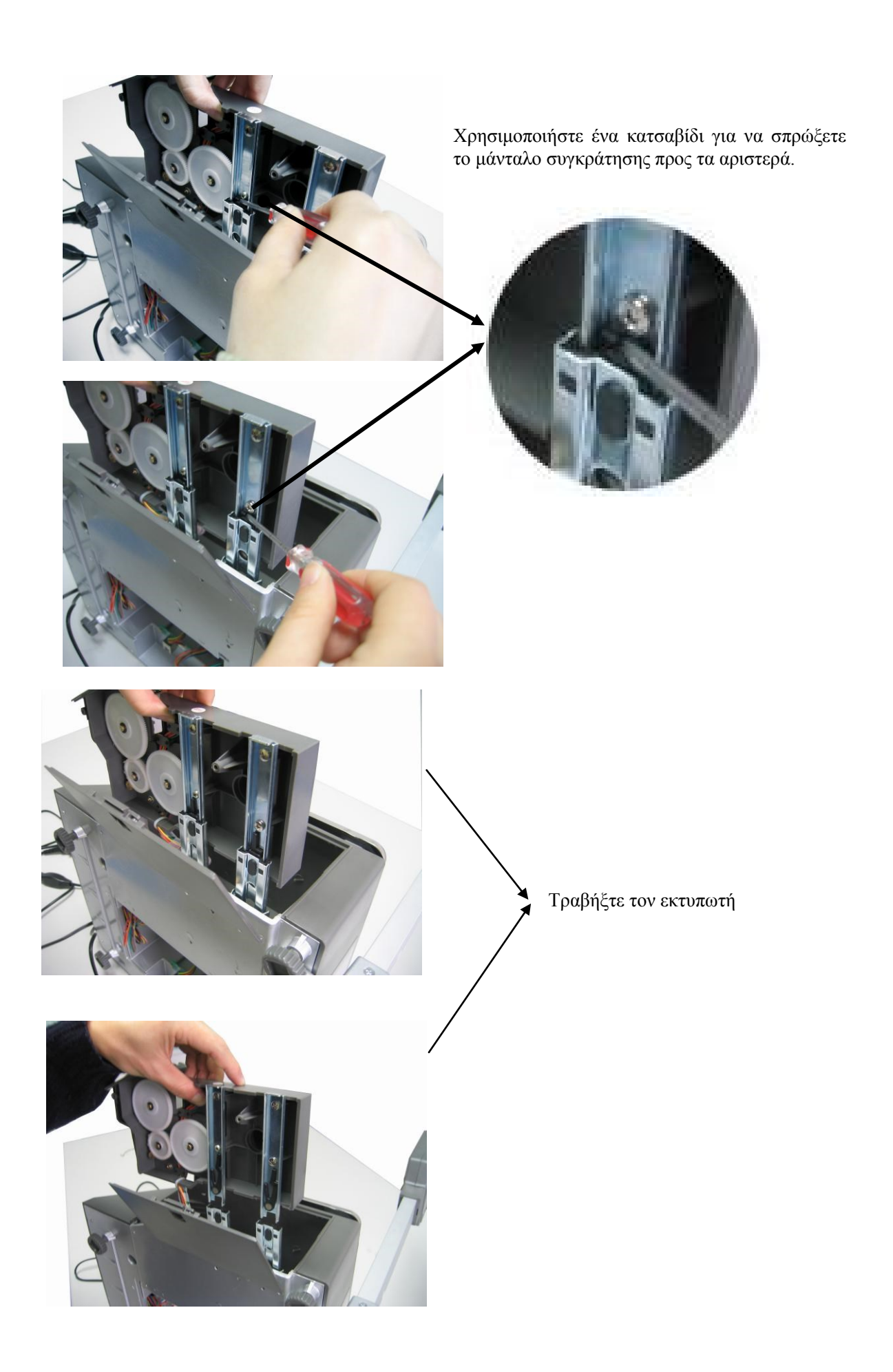

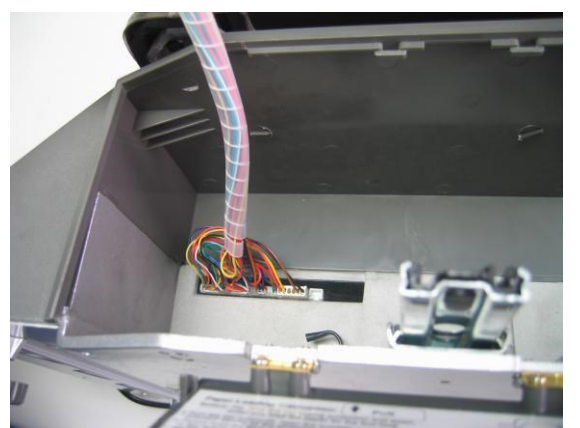

Τραβήξτε προς τα έξω το καλώδιο

2. Τοποθετήστε τον νέο εκτυπωτή ακολουθώντας τη διαδικασία αποσυναρμολόγησης με αντίστροφη σειρά.

## **6 ΔΙΑΤΑΞΗ ΠΛΗΚΤΡΟΛΟΓΙΟΥ**

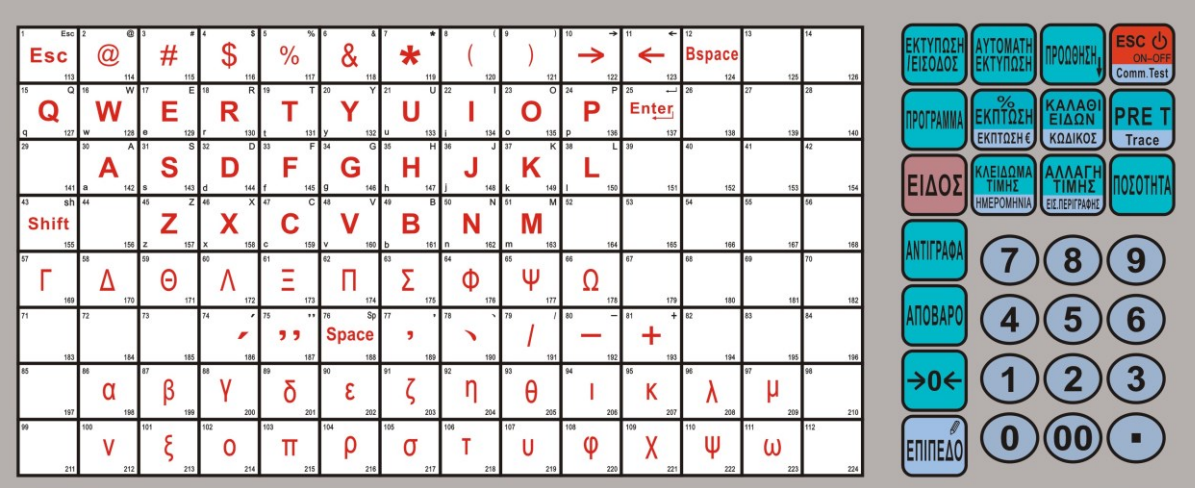

#### **ΛΕΙΤΟΥΡΓΙΕΣ ΠΛΗΚΤΡΩΝ**

**ΕΚΤΥΠΩΣΗ/ΕΙΣΟΔΟΣ**: Χρησιμοποιείται για την εκτύπωση ετικετών / Είσοδος στο επιλεγμένο μενού **ΑΥΤΟΜΑΤΗ ΕΚΤΥΠΩΣΗ**: Ενεργοποίηση της λειτουργίας αυτόματης εκτύπωσης.

**ΠΡΟΩΘΗΣΗ**: Προώθηση χαρτοταινίας / Ευθυγράμμιση ετικέτας με παρατεταμένο πάτημα

**ESC/COMM.TEST**: Ενεργοποίηση – Απενεργοποίηση ζυγού / Δοκιμή επικοινωνίας

**ΠΡΟΓΡΑΜΜΑ**: Είσοδος στο μενού προγραμματισμού

**ΕΚΠΤΩΣΗ% / ΕΚΠΤΩΣΗ €** Λειτουργία ποσοστιαίας έκπτωσης / Λειτουργία έκπτωσης ποσού **ΚΑΛΑΘΙ ΕΙΔΩΝ/ΚΩΔΙΚΟΣ**: Μελλοντική λειτουργία / Ρύθμιση κωδικού κλειδώματος ζυγού

**PRE T/TRACE**: Μελλοντική λειτουργία / Μελλοντική λειτουργία

**ΕΙΔΟΣ**: Σε συνδυασμό με το αριθμητικό πληκτρολόγιο γίνεται επιλογή είδους / Εισαγωγή στον προγραμματισμό ειδών με παρατεταμένο πάτημα

**ΚΛΕΙΔΩΜΑ ΤΙΜΗΣ/ΗΜΕΡΟΜΗΝΙΑ**: Χρησιμοποιείται στη λειτουργία συσκευασίας / Αλλαγή ημερομηνίας λήξης είδους

**ΑΛΛΑΓΗ ΤΙΜΗΣ/ΕΙΣ.ΠΕΡΙΓΡΑΦΗΣ**: Αλλαγή τιμής στο είδος / Εισαγωγή είδους με ελεύθερη περιγραφή **ΠΟΣΟΤΗΤΑ**: Σε συνδυασμό με το αριθμητικό πληκτρολόγιο αυξάνεις την ποσότητα πώλησης τεμαχιακών ειδών **ΑΝΤΙΓΡΑΦΑ**: Σε συνδυασμό με το αριθμητικό πληκτρολόγιο επιλέγεις αντίγραφα εκτύπωσης ετικέτας **ΑΠΟΒΑΡΟ**: Μετά την τοποθέτηση της συσκευασίας πατήστε το για να δηλωθεί ως απόβαρο **->0<-**: Μηδενισμός βάρους ζυγού

**ΕΠΙΠΕΔΟ**: Ενεργοποίηση του 2ου επιπέδου στα πλήκτρα λειτουργιών καθώς και στα άμεσα πλήκτρα ειδών (hotkeys)

## <span id="page-16-0"></span>**7 ΕΝΕΡΓΟΠΟΙΗΣΗ / ΑΠΕΝΕΡΓΟΠΟΙΗΣΗ**

Στα πρώτα δευτερόλεπτα μετά την ενεργοποίηση του ζυγού, οι LCD οθόνες θα μετράνε αντίστροφα από το "9" στο "0". Παρακαλώ περιμένετε και μην πατήσετε κανένα πλήκτρο.

Το πλήκτρο "On / Off" χρησιμοποιείται για να ενεργοποιήσετε ή να απενεργοποιήσετε ζυγό. Πατήστε αυτό το πλήκτρο και κρατήστε το για 2 δευτερόλεπτα για να απενεργοποιήσετε ή να ενεργοποιήσετε τον ζυγό. (Σημείωση: Προϋπόθεση είναι ότι ο ζυγός έχει συνδεθεί στην παροχή ρεύματος και ο διακόπτης λειτουργίας που υπάρχει κάτω από τον ζυγό είναι στην θέση ΟΝ).

Σας προτείνουμε να χρησιμοποιείτε το πλήκτρο On / Off για να ενεργοποιείτε ή να απενεργοποιείτε τον ζυγό, και να μην τραβάτε το καλώδιο του ρεύματος, ειδικά αν ο ζυγός είναι σε σύνδεση με το δίκτυο και κάνει λήψη ή αποστολή δεδομένων.

## **8 ΛΕΙΤΟΥΡΓΙΑ ΠΩΛΗΣΕΩΝ**

#### **8.1 Υπολογισμός με Βάρος**

Υπάρχουν τρεις τρόποι λειτουργίας. Εάν υπάρχουν είδη προγραμματισμένα είτε από το PC Utility είτε χειροκίνητα από το μενού του ζυγού τότε ακολουθείστε την μέθοδο 1 ή την μέθοδο 2. Διαφορετικά ακολουθείστε την μέθοδο 3.

**Σημειώσεις:**

- **1. AUTO (κατάσταση)**: Όταν το σήμα "AUTO" είναι αναμμένο, σημαίνει ότι ο ζυγός έχει ενεργοποιημένη την λειτουργία αυτόματης εκτύπωσης ετικέτας. Προϋπόθεση να είναι το βάρος σταθερό, να μην είναι μηδενικό και ένα είδος να έχει επιλεχθεί από τον χειριστή. Η λειτουργία αυτόματης εκτύπωσης ετικέτας ενεργοποιείται και απενεργοποιείται πατώντας το πλήκτρο "ΑΥΤΟΜΑΤΗ ΕΚΤΥΠΩΣΗ".
- **2. ΜΗΔΕΝ (κατάσταση)**: Πατήστε το πλήκτρο **" "** για να μηδενιστεί το βάρος στον ζυγό.
- **3. Χρήση πλήκτρου ΕΚΠΥΠΩΣΗ**: Για όλες τις εργασίες, συμπεριλαμβανομένων Υπολογισμός με Βάρος, Λειτουργία Απόβαρου, Υπολογισμός με Τεμάχιο και Υπολογισμός με έκπτωση η ετικέτα εκτυπώνεται αυτόματα όταν ο ζυγός είναι στην κατάσταση "Auto". Αν η προεπιλεγμένη κατάσταση δεν είναι "Auto" θα πρέπει να πατήσετε το πλήκτρο ΕΚΤΥΠΩΣΗ για να εκτυπώσετε την ετικέτα.

#### **ΜΕΘΟΔΟΣ 1: ΠΩΛΗΣΗ ΜΕ ΠΛΗΚΤΡΑ PLU "HOTKEYS"**

Παράδειγμα: Θέλουμε να πουλήσουμε κρεμμύδια με βάρος 2.000kg , σαν PLU είναι στο hotkey 01, και η τιμή κιλού είναι 0.50€/kg.

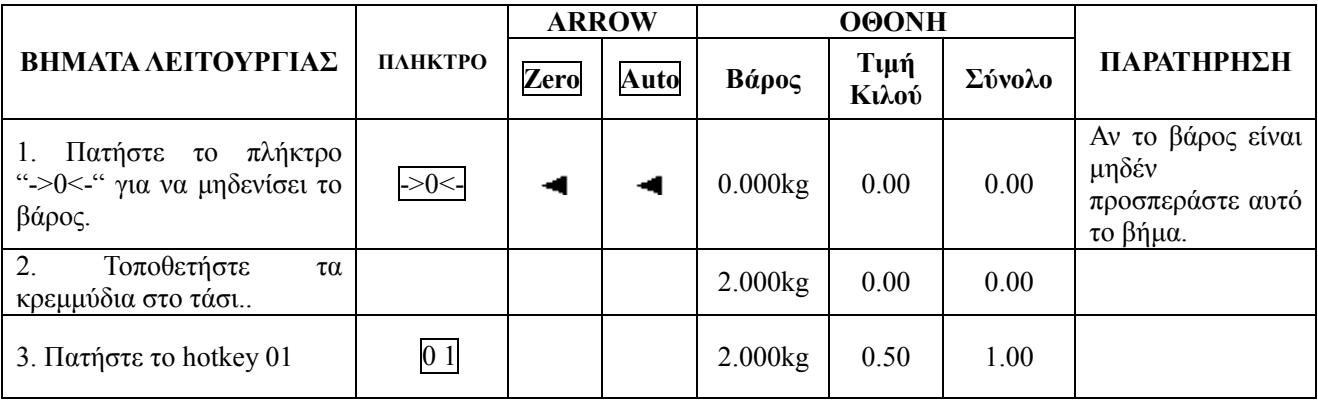

#### **Σημείωση:**

- 1) Υπάρχουν 224 πλήκτρα PLU "hotkeys". Τα πλήκτρα αυτά μπορούν να προγραμματιστούν και να εκτυπωθούν από το PC Utility.
- 2) Η παραπάνω διαδικασία αφορά τα hotkeys από το 01 έως το 112. Από τα hotkeys 113 έως 224, το βήμα 3 από τα παραπάνω θα γίνει ως εξής: Πατήστε το πλήκτρο "ΕΠΙΠΕΔΟ" και στην συνέχεια πατήστε το hotkey που έχετε προγραμματίσει το είδος. Τα υπόλοιπα βήματα μένουν ίδια.
- 3) Αν ο ζυγός έχει ενεργοποιημένη την διαδικασία αυτόματης εκτύπωσης θα δείτε ένα βέλος κάτω από την ένδειξη "Auto" στην οθόνη. Αν δεν υπάρχει βέλος κάτω από την ένδειξη "Auto" τότε θα πρέπει να πατήσει ο χειριστής το πλήκτρο "ΕΚΤΥΠΩΣΗ" για να εκτυπωθεί η ετικέτα.

#### **ΜΕΘΟΔΟΣ 2: ΠΩΛΗΣΗ ΜΕ ΚΩΔΙΚΟ ΕΙΔΟΥΣ.**

Παράδειγμα: Θέλουμε να πουλήσουμε κρεμμύδια με βάρος 2.000kg, με κωδικό είδους 10, και τιμή κιλού 1.50€/kg.

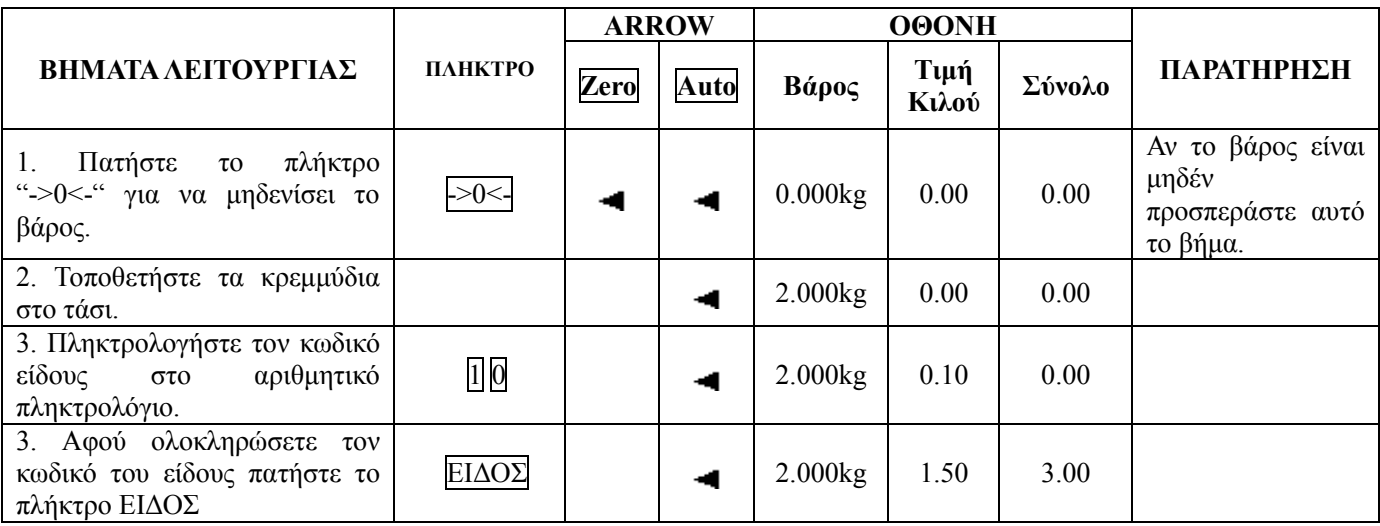

#### **ΜΕΘΟΔΟΣ 3: ΠΩΛΗΣΗ ΜΕ ΕΛΕΥΘΕΡΗ ΠΕΡΙΓΡΑΦΗ.**

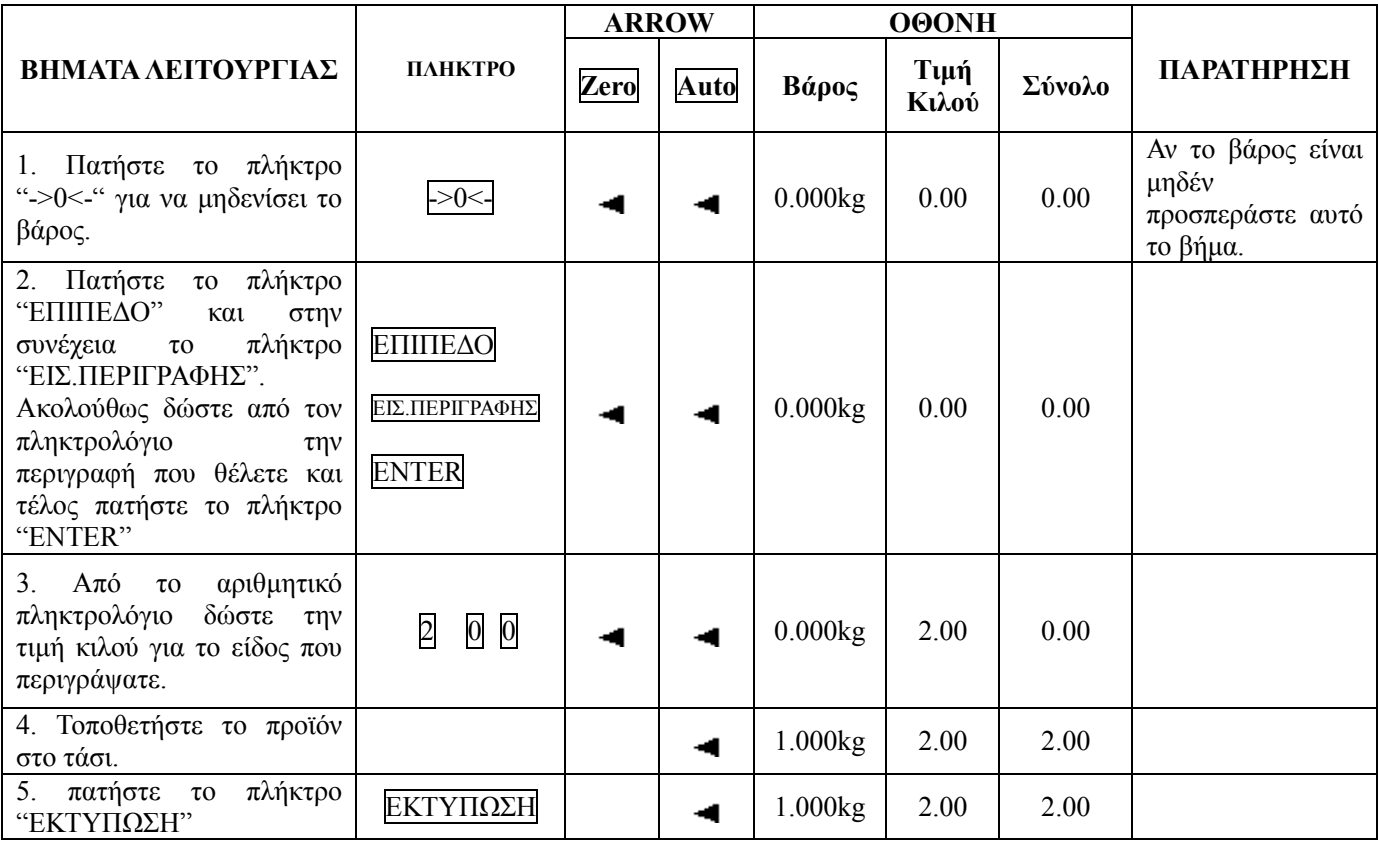

## **8.2 Λειτουργία Απόβαρου**

Η λειτουργία αυτή αφορά προϊόντα που συσκευάζονται και πωλούνται σε δοχεία, τελάρα κα. και δεν θέλουμε να υπολογίζεται το βάρος της συσκευασίας.

**ΜΕΘΟΔΟΣ 1: Λειτουργία διαχωρισμού βάρους συσκευασίας και προϊόντος.**

Παράδειγμα: Θέλουμε να πουλήσουμε μήλα. Το hotkey για τα μήλα είναι το 05, το βάρος των μήλων είναι 2.000kg και η τιμή κιλού είναιs 6.00€/kg.

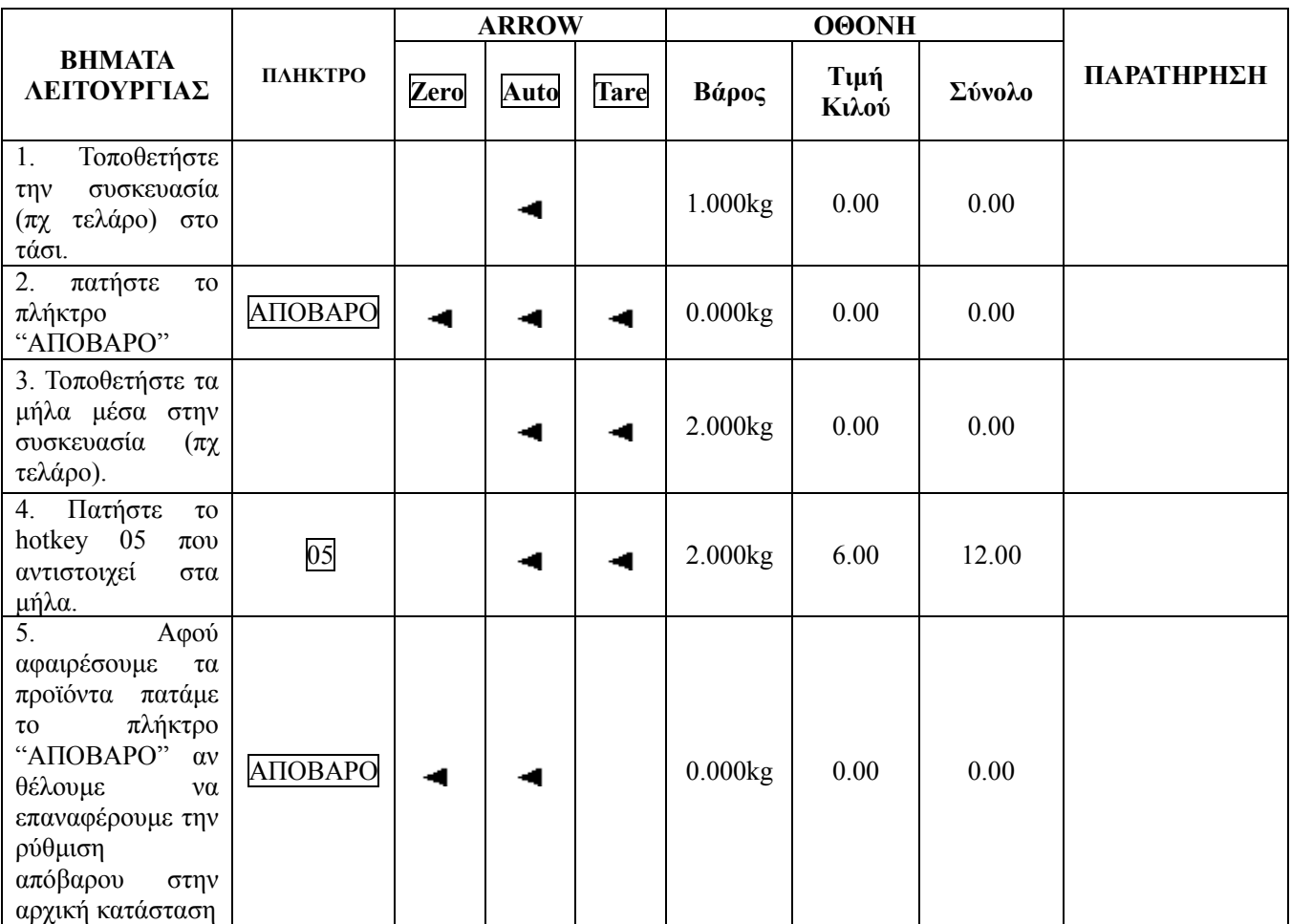

#### **ΜΕΘΟΔΟΣ 2: Λειτουργία για προϊόντα που απόβαρο του είναι γνωστό, αλλά δεν μπορούσε να διαχωριστεί από τη συσκευασία.**

Παράδειγμα: Θέλουμε να πουλήσουμε μήλα. Η τιμή κιλού είναι 6.00€/kg, το απόβαρο είναι 1.000kg. Το βάρος των μήλων μαζί με την συσκευασία είναι 2.000kg.

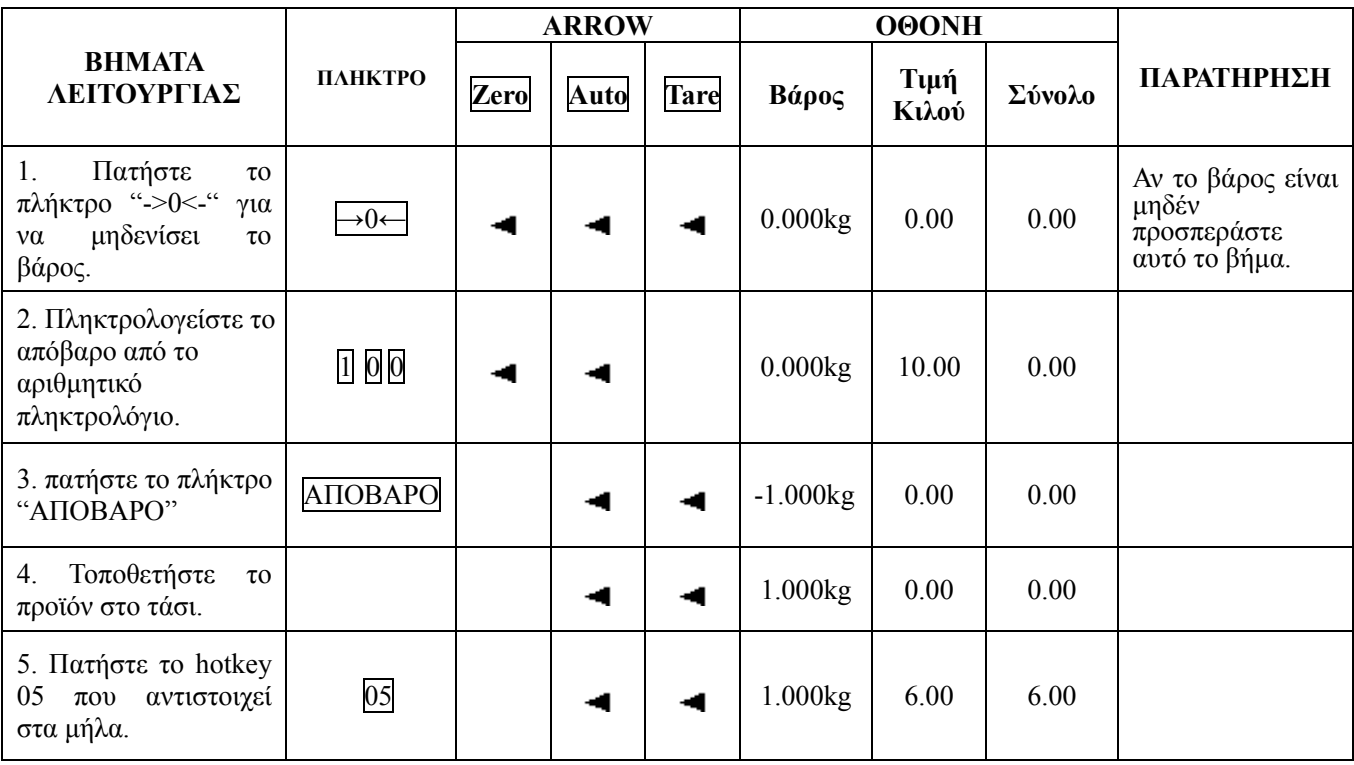

#### **ΜΕΘΟΔΟΣ 3: Λειτουργία για προϊόντα που απόβαρο έχει ρυθμιστεί από το PC Utility και δεν μπορούσε να διαχωριστεί από τη συσκευασία.**

Παράδειγμα: Θέλουμε να πουλήσουμε μήλα. Η τιμή κιλού είναι 6.00€/kg, το απόβαρο είναι 1.000kg. Το προγραμματισμένο απόβαρο είναι στο 1. Το βάρος των μήλων μαζί με την συσκευασία είναι 2.000kg.

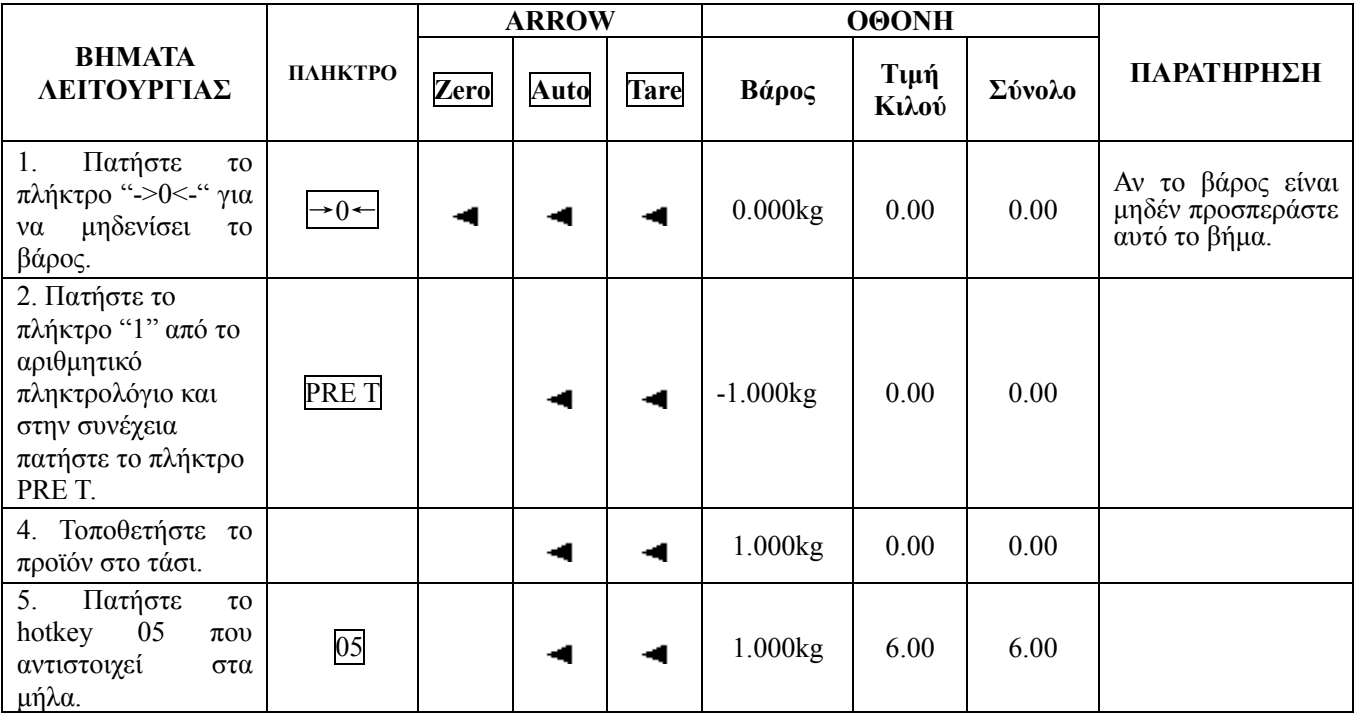

## **8.3 Υπολογισμός με Τεμάχιο**

Υπάρχουν δύο τρόποι λειτουργίας. Η μέθοδος 1 είναι με την χρήση πλήκτρου PLU "hotkey" και η μέθοδος 2 είναι με την πληκτρολόγηση του κωδικού είδους.

**Σημείωση: Ρυθμίστε την μονάδα ζύγισης του είδους σε TEM / kg στο λογισμικό του υπολογιστή ή στις ρυθμίσεις είδους από το μενού του ζυγού πριν από τη εκτέλεση των ακόλουθων ενεργειών.** 

#### **ΜΕΘΟΔΟΣ 1: Με την Χρήση Hotkey**

Παράδειγμα: Θέλουμε να πουλήσουμε 10 τεμάχια cake. Το hotkey για το cake είναι 05. Η μονάδα ζύγισης του είναι TEM/kg. Η τιμή τεμαχίου για κάθε cake είναι 3.00€/ΤΕΜ

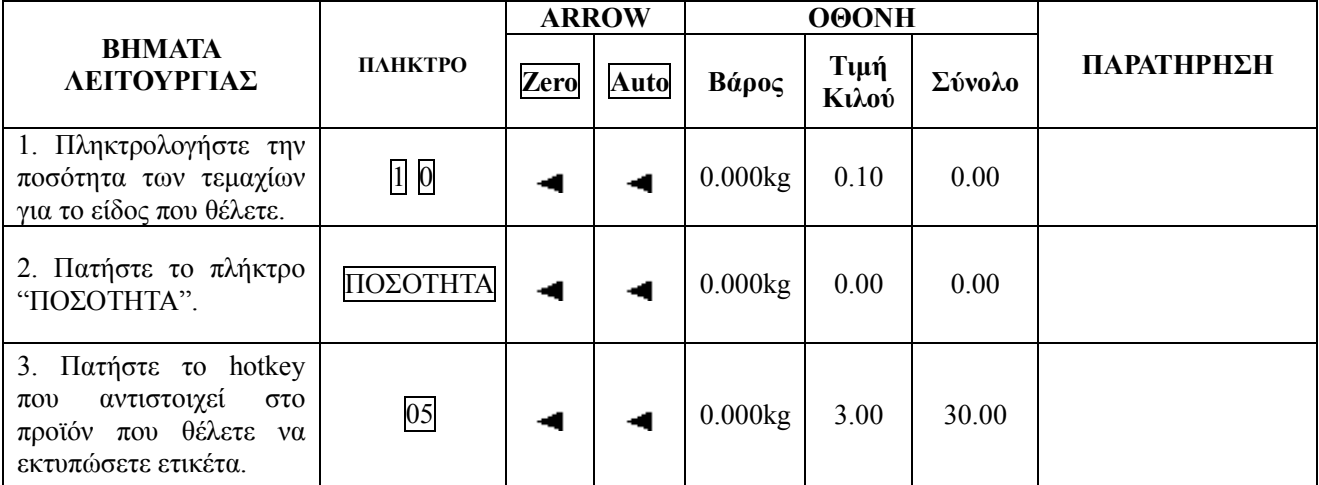

#### **ΜΕΘΟΔΟΣ 2: Με την χρήση κωδικού είδους**

Παράδειγμα: Θέλουμε να πουλήσουμε 10 τεμάχια cake και ο κωδικός του είδους είναι 12. Η μονάδα ζύγισης του είναι TEM/kg. Η τιμή τεμαχίου για κάθε cake είναι 3.00€/ΤΕΜ.

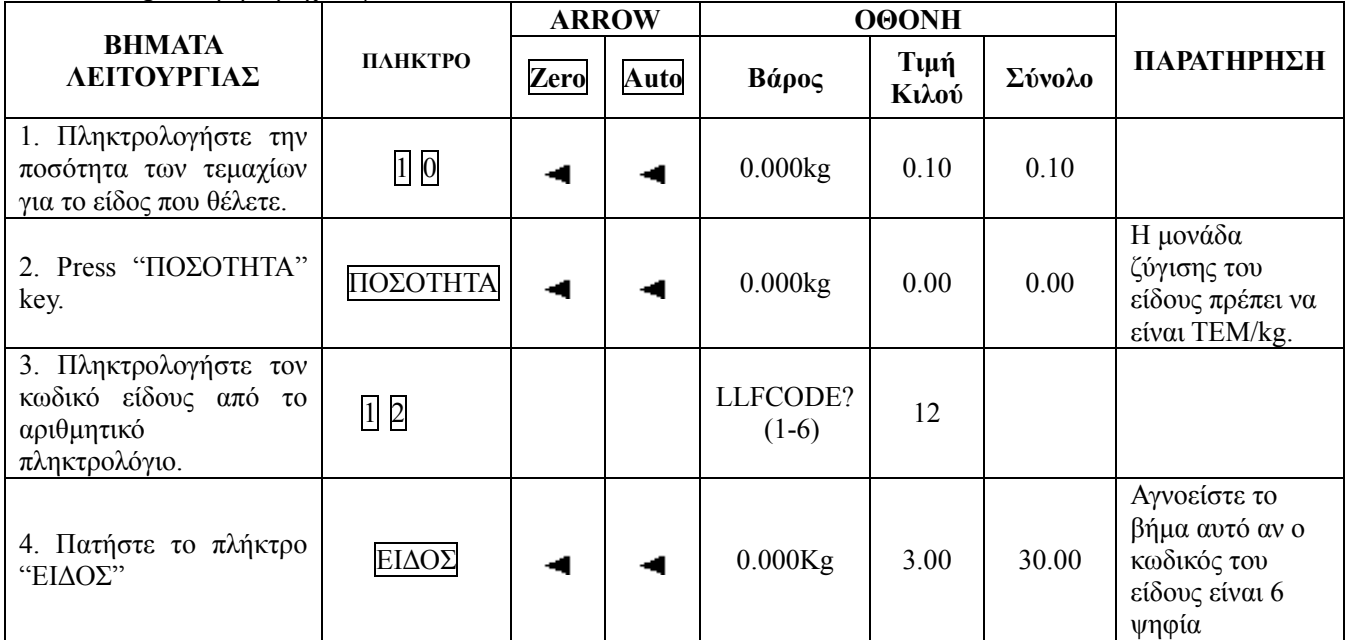

#### **8.4 Έκπτωση**

Η ζυγαριά υποστηρίζει δύο τρόπους έκπτωσης: έκπτωση% και έκπτωση €. Αυτή η λειτουργία μπορεί να κλειδωθεί με κωδικό πρόσβασης που έχει οριστεί και μπορεί να αλλάξει από το PC Utility.

#### **% ΕΚΠΤΩΣΗ**

Παράδειγμα: Θέλουμε να πουλήσουμε ροδάκινα με έκπτωση 10%. Η τιμή κιλού είναι 10.00€/kg και το hotkey του είδους είναι το 20.

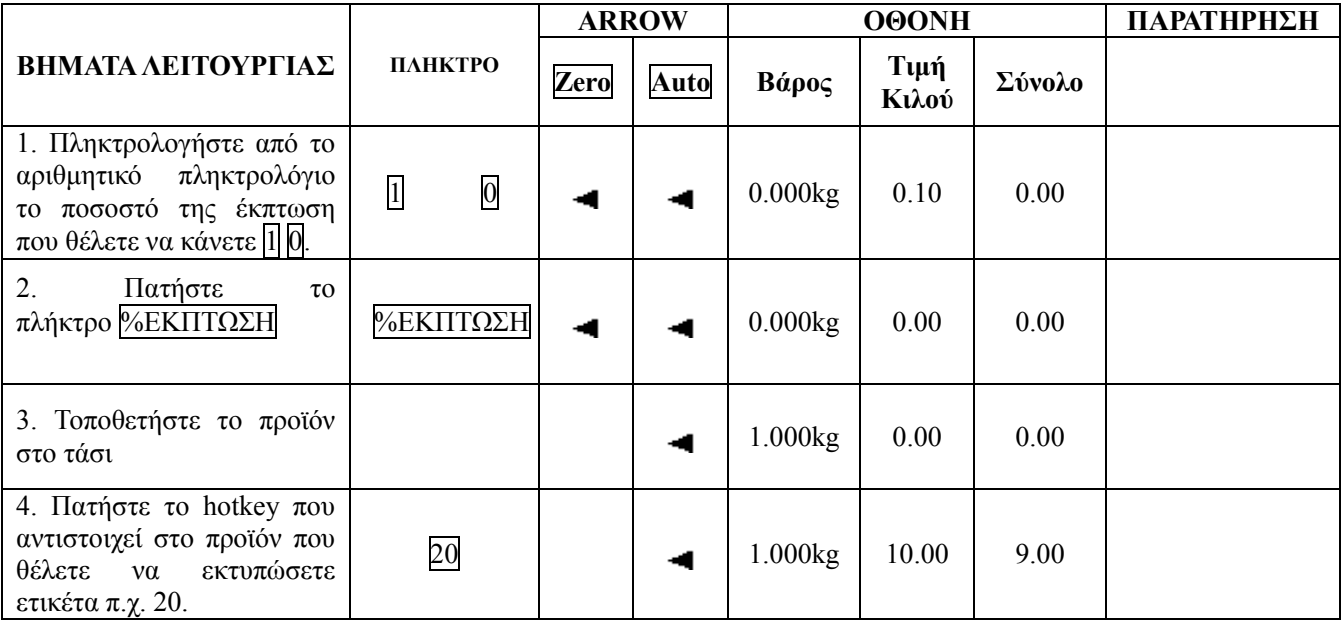

#### **ΕΚΠΤΩΣΗ €**

Παράδειγμα: Θέλουμε να πουλήσουμε ροδάκινα με έκπτωση 1,00€. Η τιμή κιλού είναι 8.00€/kg και το hotkey του είδους είναι το 20

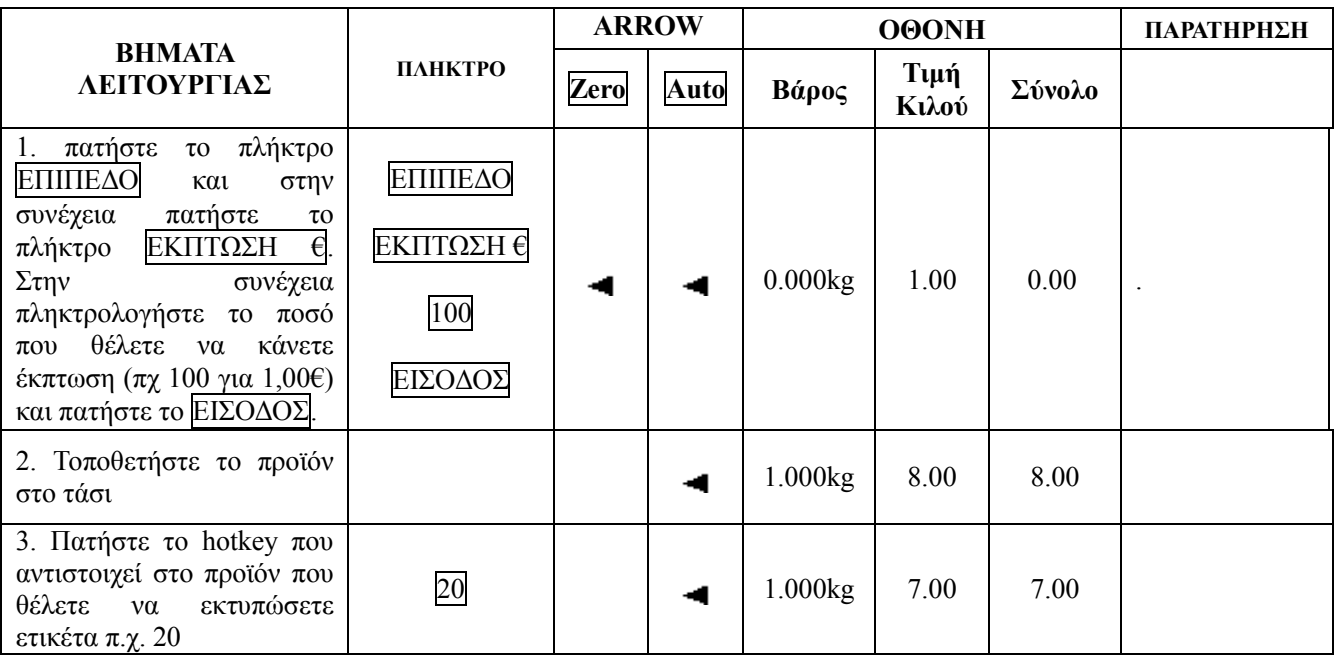

## **8.5 Λειτουργία Εισαγωγής Περιγραφής (Ελεύθερη περιγραφή)**

Αυτή η λειτουργία χρησιμοποιείται για πώληση εμπορεύματος που δεν υπάρχει στο κωδικολόγιο του ζυγού.

Βήμα 1: Πατήστε το πλήκτρο [ΕΠΙΠΕΔΟ] , και στην συνέχεια το πλήκτρο [ΕΙΣ.ΠΕΡΙΓΡΑΦΗΣ] .

Βήμα 2: Δώστε την περιγραφή του προϊόντος που θέλετε να εκτυπώσετε ετικέτα.

Βήμα 3: Πατήστε το πλήκτρο 'enter' για να ολοκληρώσετε την εισαγωγή περιγραφής.

Βήμα 4: Τοποθετήστε στο τάσι το προϊόν που θέλετε.

Βήμα 5: Εισάγετε από το αριθμητικό πληκτρολόγιο την τιμή κιλού που θέλετε για το προϊόν αυτό.

Βήμα 6: Πατήστε το πλήκτρο [ΕΚΤΥΠΩΣΗ] για να εκτυπωθεί η ετικέτα.

**Σημείωση: Οι ετικέτες που εκτυπώνονται για προϊόντα με εισαγωγή περιγραφής δεν διαθέτουν κωδικό barcode και ημερομηνία λήξης αφού το προϊόν δεν είναι κωδικοποιημένο.** 

## **8.6 Αλλαγή Τιμής**

Υπάρχουν δύο μέθοδοι για να αλλάξετε την τιμή σε ένα προϊόν. Η πρώτη μέθοδος αφορά μόνιμη αλλαγή της τιμής και η δεύτερη μέθοδος αφορά προσωρινή αλλαγή της τιμής.

#### **8.6.1 Μόνιμη Αλλαγή Τιμής**

#### **ΜΕΘΟΔΟΣ 1:**

Παράδειγμα: Η τιμή κιλού για τα πορτοκάλια είναι 4.00€/kg. Θέλουμε να αλλάξουμε την τιμή σε 3.00€/kg. Το hotkey του είδους είναι το 07.

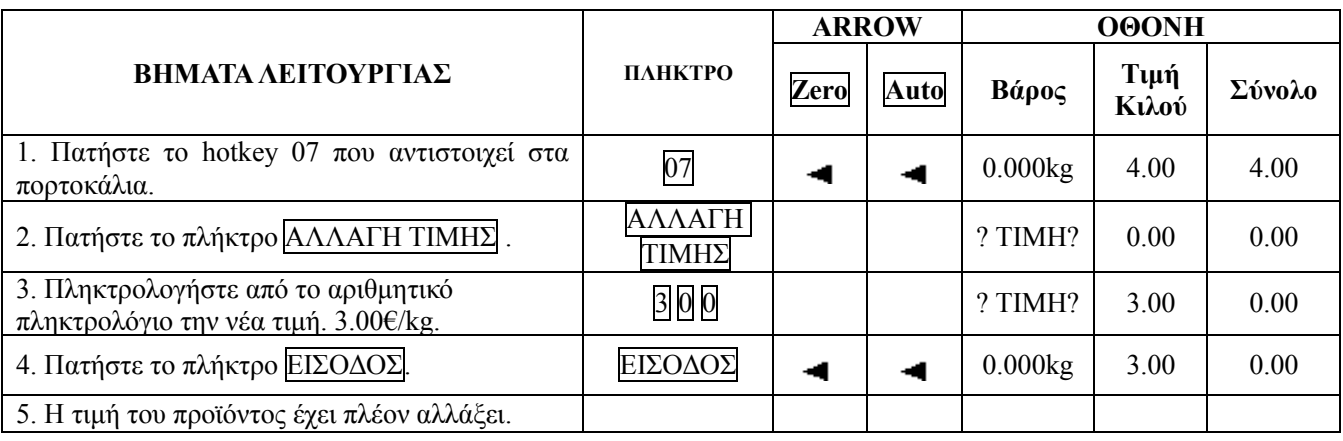

#### **ΜΕΘΟΔΟΣ 2:**

Παράδειγμα: Θέλουμε να πουλήσουμε πορτοκάλια. Η τιμή κιλού για τα πορτοκάλια είναι 4.00€/kg και ο κωδικός του είδους είναι το 10007Θέλουμε να αλλάξουμε την τιμή κιλού σε 3.00€/kg.

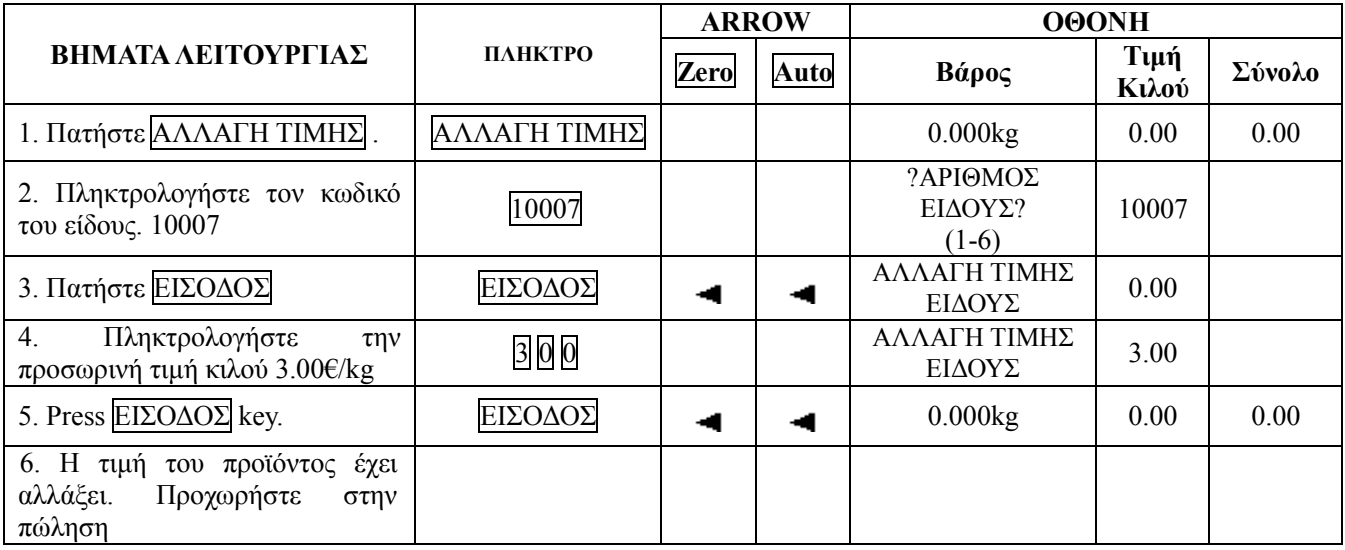

## **8.6.2 Προσωρινή Αλλαγή Τιμής**

#### **ΜΕΘΟΔΟΣ 1:**

Παράδειγμα: Η τιμή κιλού για τα πορτοκάλια είναι 4.00€/kg. Θέλουμε να αλλάξουμε για μια πώληση την τιμή σε 3.00€/kg. Το hotkey του είδους είναι το 07. Όταν τελειώσει η πώληση αυτή η τιμή θα επανέλθει στα 4.00€/kg

#### **Σημείωση: Πριν προχωρήσετε στην διαδικασία αυτή κάντε τις παρακάτω ρυθμίσεις στα προϊόντα που θέλετε να έχουν ελεύθερη τιμή.**

1. Πατήστε παρατεταμένα το πλήκτρο '**ΕΙΔΟΣ**'

2. Εισάγετε τον κωδικό του είδους '**?ΑΡΙΘΜΟΣ ΕΙΔΟΥΣ? (1-6)**' και πατήστε το '**ΕΙΣΟΔΟΣ**'

3. Με τα πλήκτρα [→] ή [←] πηγαίνετε στην επιλογή "**ΣΗΜΑΙΑ**" ' και πατήστε το '**ΕΙΣΟΔΟΣ**'

4. Με τα πλήκτρα [→]ή [←]πηγαίνετε στην επιλογή "**ΑΝΟΙΚΤΗ ΤΙΜΗ**" πατήστε το '**ΕΙΣΟΔΟΣ**' και στην συνέχεια με τα πλήκτρα [→]ή [←] επιλέξτε το '**ΝΑΙ**' και πατήστε το '**ΕΙΣΟΔΟΣ**'.

5. Πατήστε μια φορά το πλήκτρο '**ESC**'. Στην συνέχεια πατήστε το γράμμα '**S**' και τέλος πατήστε το '**ΕΙΣΟΔΟΣ**' για να ολοκληρωθεί η αποθήκευση.

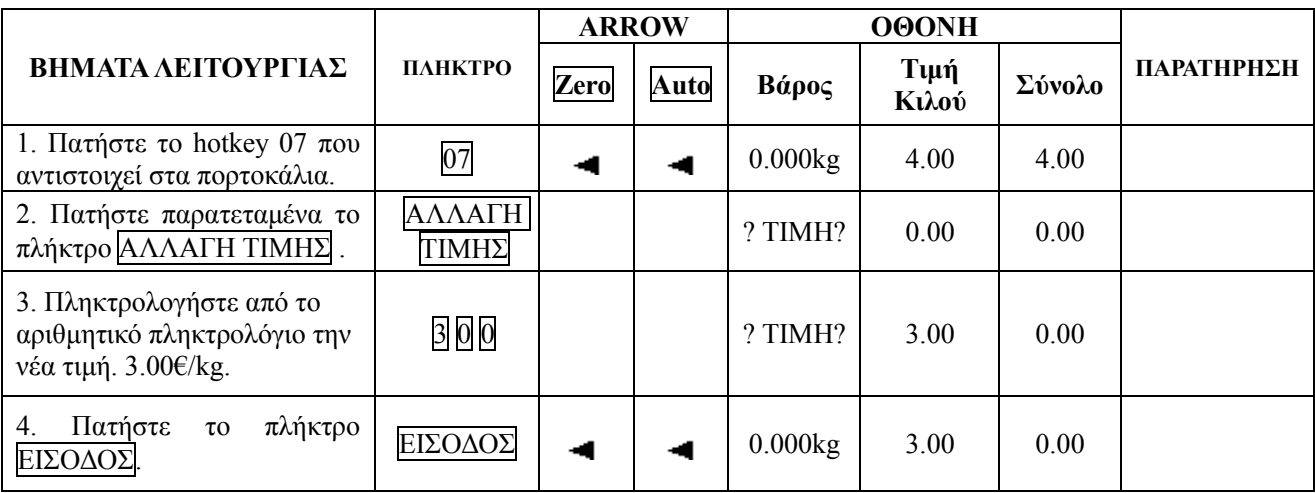

#### **ΜΕΘΟΔΟΣ 2:**

Παράδειγμα:Θέλουμε να πουλήσουμε πορτοκάλια. Η τιμή κιλού για τα πορτοκάλια είναι 4.00€/kg και ο κωδικός του είδους είναι το 10007. Θέλουμε να αλλάξουμε προσωρινά την τιμή κιλού σε 3.00€/kg. Όταν ολοκληρωθεί η πώληση η τιμή κιλού θα επανέλθει στα 4.00€/kg.

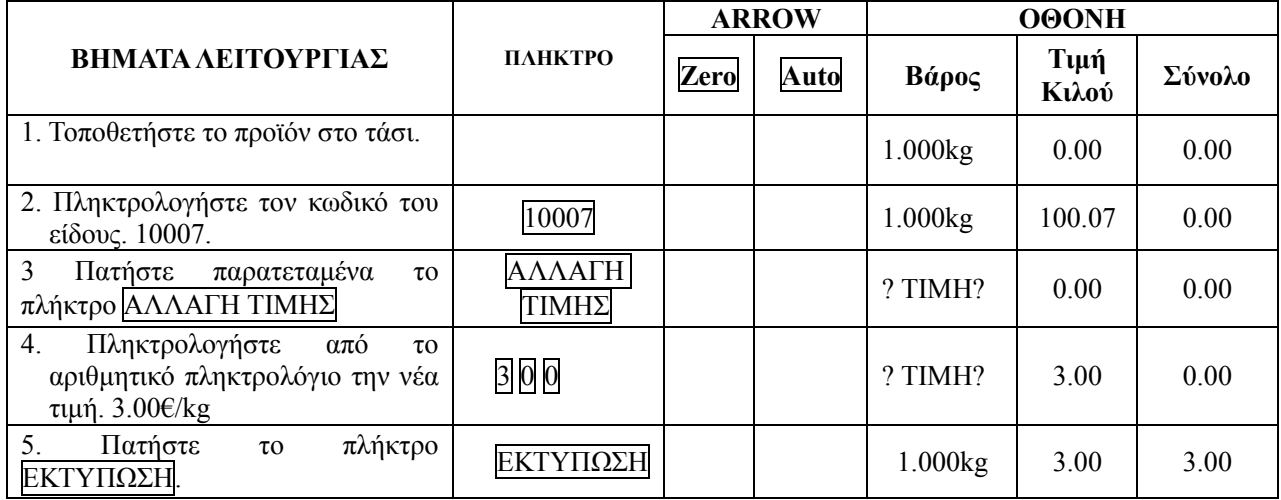

#### **8.6.3 Αλλαγή Ημερομηνίας λήξης**

 Παράδειγμα: Θέλουμε να αλλάξουμε προσωρινά την ημερομηνία λήξης για ένα προϊόν που θέλουμε να πουλήσουμε. Για να το κάνουμε αυτό ακλουθούμε τα παρακάτω βήματα

: Βήμα 1: Τοποθετήστε το προϊόν στο τάσι.

Βήμα 2: Πληκτρολογήστε τις ημέρες που θέλετε να ορίσετε για ημερομηνία λήξης (πχ 10)

Βήμα 3: Πατήστε το πλήκτρο [ΕΠΙΠΕΔΟ] και στην συνέχεια το πλήκτρο [ΗΜΕΡΟΜΗΝΙΑ] .

Βήμα 4: Πατήστε το hotkey που αντιστοιχεί στο είδος που έχετε βάλει στο τάσι.

Βήμα 5: Αν δεν έχετε ενεργοποιημένο την λειτουργία Αυτόματης Εκτύπωσης θα πρέπει να πατήσετε το πλήκτρο [ΕΚΤΥΠΩΣΗ] για να ολοκληρωθεί η διαδικασία.

## **9 ΜΕΡΙΚΕΣ ΑΠΛΕΣ ΛΕΙΤΟΥΡΓΙΕΣ**

## **9.1 Αντίγραφα Ετικέτας**

Για την λειτουργία αυτή υπάρχουν δύο μέθοδοι:

**Σημείωση: Για να μπορέσετε να κάνετε αντίγραφα ετικέτας θα πρέπει η λειτουργία Αυτόματης Εκτύπωσης να είναι απενεργοποιημένη** 

#### **ΜΕΘΟΔΟΣ** 1:

1. Καλέστε το είδος που θέλετε είτε μέσω του hotkey

2. Πατήστε το πλήκτρο **[ΑΝΤΙΓΡΑΦΑ]** και στην συνέχεια πληκτρολογήστε τον αριθμό από τα αντίγραφα που θέλετε.

3. Πατήστε το πλήκτρο **[ΕΚΤΥΠΩΣΗ]** για να ξεκινήσει η εκτύπωση των ετικετών. Για να ακυρώσετε όποια στιγμή θέλετε την διαδικασία πατήστε το πλήκτρο **[ESC]**

#### **ΜΕΘΟΔΟΣ** 2

1 Καλέστε το είδος που θέλετε μέσω του κωδικού είδους

2. Πατήστε το πλήκτρο **[ΑΝΤΙΓΡΑΦΑ]** και στην συνέχεια πληκτρολογήστε τον αριθμό από τα αντίγραφα που θέλετε.

3. Πατήστε το πλήκτρο **[ΕΚΤΥΠΩΣΗ]** για να ξεκινήσει η εκτύπωση των ετικετών. Για να ακυρώσετε όποια στιγμή θέλετε την διαδικασία πατήστε το πλήκτρο **[ESC]**

## **9.2 Συσκευασία**

Η λειτουργία αυτή προτείνεται σε περιπτώσεις που θέλετε να κάνετε μαζική συσκευασία ίδιων προϊόντων με διαφορετικό βάρος.

1. Ενεργοποιείστε τις λειτουργίες [ΑΥΤΟΜΑΤΗ ΕΚΤΥΠΩΣΗ] και [ΚΛΕΙΔΩΜΑ ΤΙΜΗΣ] (όταν το κάνετε αυτό θα δείτε δυο βέλη κάτω από τις ενδείξεις των λειτουργιών αυτών στην οθόνη του ζυγού) 2. Καλέστε το είδος που θέλετε είτε μέσω του hotkey είτε μέσω του κωδικού είδους.

3 Τοποθετήστε το προϊόν στο τάσι και η ετικέτα θα εκτυπωθεί αυτόματα. Αφαιρέστε το προϊόν αυτό και τοποθετήστε ένα ίδιο προϊόν στο τάσι για να εκτυπωθεί και για αυτό ετικέτα. Επαναλάβετε όσες φορές θέλετε να εκτυπώσετε ετικέτα για συγκεκριμένο προϊόν. Για να βγείτε από την λειτουργία συσκευασίας προϊόντος πατήστε το πλήκτρο [ESC] .

## **10 ΛΕΙΤΟΥΡΓΙΕΣ**

#### **10.1 Διαμόρφωση Ειδών**

#### **Σημείωση: Αυτή η λειτουργία μπορεί να κλειδωθεί με κωδικό πρόσβασης μέσα από το PC Utility.**

#### **Εισαγωγή Ειδών (Προγραμματισμός PLU)**

1.Πατήστε παρατεταμένα το πλήκτρο ΕΙΔΟΣ . Στην οθόνη θα εμφανιστεί η ένδειξη "?ΑΡΙΘΜΟΣ ΕΙΔΟΥΣ?" .

2. Πατήστε τον κωδικό για το είδος που θέλετε να προγραμματίσετε και πατήστε το πλήκτρο ΕΙΣΟΔΟΣ . Μετά από αυτό είσαστε έτοιμοι να προγραμματίσετε τα πεδία που επιθυμείτε για κάθε είδος. Στο μενού κινείστε με τα πλήκτρα ← και → και για να μπείτε μέσα στο πεδίο που θέλετε πατάτε το πλήκτρο ΕΙΣΟΔΟΣ ή Enter. Αφού βάλετε την επιλογή σας στο πεδίο που έχετε επιλέξει πατάτε πάλι το πλήκτρο Enter

3. Για να αποθηκεύσετε το είδος που έχετε προγραμματίσει είτε πηγαίνετε στο πεδίο [ΑΠΟΘΗΚΕΥΣΗ] είτε πατάτε το γράμμα S και στην συνέχεια το πλήκτρο Enter. Για να μην αποθηκευτούν οι αλλαγές που έχετε κάνει πατήστε το πλήκτρο ESC.

- 1) ?ΑΡΙΘΜΟΣ ΕΙΔΟΥΣ? (1-6)
- 2) ΠΕΡΙΓΡΑΦΗ, ΠΕΡΙΓΡΑΦΗ 2, ΠΕΡΙΓΡΑΦΗ 3 : Εισάγετε την περιγραφή του είδους έως και 36 χαρακτήρες.
- 3) ΚΩΔΙΚΟΣ ΕΙΔΟΥΣ: Εισάγετε τον κωδικό του είδους. Ο κωδικός αυτός εκτυπώνεται στο barcode της ετικέτας.
- 4) ΤΙΜΗ ΕΙΔΟΥΣ: Εισάγετε την τιμή του είδους.
- 5) ΟΡΙΟ ΤΙΜΗΣ ΠΩΛΗΣΗΣ: Εισάγετε αν επιθυμείτε όριο στην τιμή πώλησης του είδους.
- 6) ΜΟΝΑΔΑ ΖΥΓΙΣΗΣ: Εισάγετε την μονάδα ζύγισης του είδους. Οι επιλογές που έχετε είναι οι εξής: g, 10g, 100g, 50g, 500g, 600g, kg, Lb, Oz , TEM (g), TEM (kg), TEM (Lb) and TEM (Oz). Προκαθορισμένη μονάδα ζύγισης για κάθε νέο είδος είναι το κιλό (kg).
- 7) ΑΠΟΒΑΡΟ: Επιλέξτε προκαθορισμένο απόβαρο για το είδος. Σας θυμίζουμε υπάρχει λειτουργιά απόβαρου στο πληκτρολόγιο λειτουργιών.
- 8) BARCODE, BARCODE2: Επιλέξτε τύπο barcode από το 1 έως 99. Προκαθορισμένο τύπο barcode έχει το 1 (εκτύπωση της συνολικής τιμής στο barcode).
- 9) ΤΜΗΜΑ: Εισάγετε τον κωδικό του τμήματος από το 0 έως το 99.
- 10) ΒΑΡΟΣ ΣΥΣΚΕΥΑΣΙΑΣ: Εισάγετε το βάρος της συσκευασίας.
- 11) ΤΥΠΟΣ ΣΥΣΚΕΥΑΣΙΑΣ: Κινηθείτε με τα πλήκτρα "←""→" για να επιλέξετε έναν από τους ακολούθους τύπους συσκευασίας (Normal; fixed weight; fixed price; both). Προκαθορισμένο είναι το Normal
- 12) ΕΥΡΟΣ: set PLU range scope
- 13) ΚΕΙΜΕΝΟ 1,ΚΕΙΜΕΝΟ 2, ΚΕΙΜΕΝΟ 3, ΚΕΙΜΕΝΟ 4, ΚΕΙΜΕΝΟ 5, ΚΕΙΜΕΝΟ 6, ΚΕΙΜΕΝΟ 7, ΚΕΙΜΕΝΟ 8: Εισαγωγή extra πεδίων κειμένου αν επιθυμείτε για εκτύπωση στην ετικέτα.
- 14) ΕΠΙΛΟΓΗ ΕΤΙΚΕΤΑΣ, ΕΠΙΛΟΓΗ ΕΤΙΚΕΤΑΣ2: Εισαγωγή νούμερου ετικέτας. Προκαθορισμένη ετικέτα είναι η 1. Η φόρμα ετικέτας προγραμματίζεται από το PC Utility.
- 15) ΕΚΠΤΩΣΗ: Εισάγετε αν επιθυμείτε προκαθορισμένη έκπτωση.
- 16) ΗΜΕΡΟΜΗΝΙΑ ΛΗΞΗΣ: Εισάγετε τον αριθμό των ημερών που θέλετε να προστίθενται από την ημέρα που εκτυπώνεται η ετικέτα του είδους για να εμφανίζεται η ημερομηνία λήξης. Μπορείτε να βάλετε από 1 έως 365 ημέρες. Εναλλακτικά μπορείτε να βάλετε από 1000 έως 9999 όπου 1006 μεταφράζεται σε 6 ώρες.
- 17) ΗΜΕΡΕΣ ΚΑΤΑΛΛΗΛΟΤΗΤΑΣ---Εναλλακτική μέθοδος εισαγωγής αριθμού ημερών που προστίθενται στην ημερομηνία εκτύπωσης της ετικέτας.
- 18) ΟΜΑΔΑ: Εισάγετε τον κωδικό της ομάδας από το 0 έως το 99.
- 19) ΠΡΟΕΛΕΥΣΗ: Εισάγετε τον κωδικό της προέλευσης από το 0 έως το 500
- 20) ΗΜΕΡΟΜΗΝΙΑ ΠΑΡΑΓΩΓΗΣ: Εισάγετε αν επιθυμείτε ημερομηνία παραγωγής. ΕΕΕΕΜΜΗΗΩΩΛΛ όπου Ε=Έτος, Μ=Μήνας, Η=Ημέρα, Ω=Ώρα, Λ=Λεπτά
- 21) ΣΗΜΑΙΑ: Διάφορα προαιρετικά flags για το είδος
- 22) ΑΜΕΣΗ ΠΡΟΣΒΑΣΗ: Εισάγετε τον νούμερο του πλήκτρου που θέλετε να βρίσκετε το είδος στα πλήκτρα συντόμευσης (hotkeys) από 1 έως 224.
- 23) ΑΠΟΘΗΚΕΥΣΗ: PLU.

#### **10.1.1.1 Προγραμματισμός Ειδών**

1. Πατήστε το πλήκτρο ΕΙΔΟΣ για 3 δευτερόλεπτα μέχρι να ακούσετε ένα παρατεταμένο μπιπ.

2.Πληκτρολογηστε τον αριθμό του είδους που θέλετε να προγραμματίσετε και στην συνέχεια πατήστε το πλήκτρο ΕΙΣΟΔΟΣ

 1) Στην οθόνη θα εμφανιστεί το μήνυμα ?ΑΡΙΘΜΟΣ ΕΙΔΟΥΣ? (1-6). Πληκτρολογήστε τον αριθμό του είδους που θέλετε να προγραμματίσετε και στην συνέχεια πατήστε το πλήκτρο ΕΙΣΟΔΟΣ

2) Στην οθόνη θα εμφανιστεί το μήνυμα ΠΕΡΙΓΡΑΦΗ. Με το πλήκτρο Enter μπείτε και πληκτρολογήστε την περιγραφή που θέλετε να δώσετε στο είδος και στην συνέχεια πατήστε το πλήκτροEnter

3) Ακολούθως θα εμφανιστεί το μήνυμα ΠΕΡΙΓΡΑΦΗ 2. Με το πλήκτρο Enter μπείτε αν θέλετε να προγραμματίσετε δεύτερη σειρά περιγραφής και πατήστε Enter για να συνεχίσετε αλλιώς κινηθείτε με το πλήκτρο "→" απευθείας στο επόμενο πεδίο.

4) Στην συνέχεια θα εμφανιστεί το μήνυμα ΠΕΡΙΓΡΑΦΗ 3. Με το πλήκτρο Enter μπείτε αν θέλετε προγραμματίσετε τρίτη σειρά περιγραφής και πατήστε Enter για να συνεχίσετε αλλιώς κινηθείτε με το πλήκτρο "→" απευθείας στο επόμενο πεδίο.

5) Ακολούθως εμφανίζεται το μήνυμα ΚΩΔΙΚΟΣ ΕΙΔΟΥΣ. Με το πλήκτρο Enter μπείτε για να προγραμματίσετε τον κωδικό που θέλετε να δώσετε στο είδος. Προσοχή αυτός θα είναι ο κωδικός που θα εμφανίζεται στο barcode. Αν χρησιμοποιείται ΤΜΗΜΑ είδους στην φόρμα του barcode προτείνουμε την χρήση 5ψηφιου κωδικού. Αν έχετε αλλάξει την προεπιλεγμένη φόρμα barcode τότε προτείνουμε την χρήση 7ψηφιου κωδικού.

 6) Στην συνέχεια θα εμφανιστεί το μήνυμα ΤΙΜΗ ΕΙΔΟΥΣ. Με το πλήκτρο Enter μπείτε για να προγραμματίσετε την τιμή του είδους και πατήστε Enter για να συνεχίσετε.

 7) Ακολούθως εμφανίζεται το μήνυμα ΟΡΙΟ ΤΙΜΗΣ ΠΩΛΗΣΗΣ. Με το πλήκτρο Enter μπείτε αν θέλετε να θέσετε όριο στην τιμή πώλησης του προϊόντος και πατήστε Enter για να συνεχίσετε αλλιώς κινηθείτε με το πλήκτρο "→" απευθείας στο επόμενο πεδίο.

 8) Στην συνέχεια θα εμφανιστεί το μήνυμα ΜΟΝΑΔΑ ΖΥΓΙΣΗΣ. Με το πλήκτρο Enter μπείτε αν θέλετε να αλλάξετε την προεπιλεγμένη μονάδα ζύγισης που είναι το κιλό (kg) και πατήστε Enter για να συνεχίσετε αλλιώς κινηθείτε με το πλήκτρο "→" απευθείας στο επόμενο πεδίο.

 9) Ακολούθως θα εμφανιστεί το μήνυμα ΑΠΟΒΑΡΟ. Πατήστε το πλήκτρο Enter 2 φορές για να μπείτε αν θέλετε να ρυθμίσετε προκαθορισμένο απόβαρο στο είδος και πατήστε Enter για να συνεχίσετε αλλιώς κινηθείτε με το πλήκτρο "→" απευθείας στο επόμενο πεδίο.

10) Στην συνέχεια θα εμφανιστεί το μήνυμα BARCODE. Με το πλήκτρο Enter μπείτε αν θέλετε να αλλάξετε τον προεπιλεγμένο τύπο barcode που είναι το 1 όπου έχει την συνολική τιμή στο barcode. Για να υπάρχει το συνολικό βάρος στο barcode δώστε την επιλογή 99. Τέλος πατήστε Enter για να συνεχίσετε αλλιώς κινηθείτε με το πλήκτρο "→" απευθείας στο επόμενο πεδίο.

 11) Ακολούθως θα εμφανιστεί το μήνυμα BARCODE2. Το πεδίο αυτό είναι για μελλοντική χρήση οπότε κινηθείτε με το πλήκτρο "→" απευθείας στο επόμενο πεδίο.

 12) Στην συνέχεια θα εμφανιστεί το μήνυμα ΤΜΗΜΑ. Με το πλήκτρο Enter μπείτε αν θέλετε να προγραμματίσετε το τμήμα για το είδος και πατήστε Enter για να συνεχίσετε αλλιώς κινηθείτε με το πλήκτρο "→" απευθείας στο επόμενο πεδίο.

13) Ακολούθως θα εμφανιστεί το μήνυμα ΒΑΡΟΣ ΣΥΣΚΕΥΑΣΙΑΣ. Με το πλήκτρο Enter μπείτε αν θέλετε να προγραμματίσετε το βάρος της συσκευασίας του είδους και πατήστε Enter για να συνεχίσετε αλλιώς κινηθείτε με το πλήκτρο "→" απευθείας στο επόμενο πεδίο.

 14) Στην συνέχεια θα εμφανιστεί το μήνυμα ΤΥΠΟΣ ΣΥΣΚΕΥΑΣΙΑΣ. Με το πλήκτρο Enter μπείτε αν θέλετε να αλλάξετε τον προκαθορισμένο τύπο συσκευασίας του είδους όπου είναι το (NORMAL) και  $\pi$ ατήστε Enter για να συνεχίσετε αλλιώς κινηθείτε με το πλήκτρο " $\rightarrow$ " απευθείας στο επόμενο πεδίο.

 15) Ακολούθως θα εμφανιστεί το μήνυμα ΕΥΡΟΣ. Το πεδίο αυτό είναι για μελλοντική χρήση οπότε κινηθείτε με το πλήκτρο "→" απευθείας στο επόμενο πεδίο.

 16) Στην συνέχεια θα εμφανιστούν τα μηνύματα ΚΕΙΜΕΝΟ 1 έως ΚΕΙΜΕΝΟ 8. Αφορούν extra πεδία κειμένου που μπορούν να εμφανίζονται ανάλογα με την φόρμα εκτύπωσης ετικέτας που έχετε. Με Enter μπείτε αν θέλετε να τα προγραμματίσετε και πατήστε Enter για να συνεχίσετε αλλιώς κινηθείτε με το πλήκτρο "→" απευθείας στο επόμενο πεδίο.

17) Ακολούθως θα εμφανιστεί το μήνυμα ΕΠΙΛΟΓΗ ΕΤΙΚΕΤΑΣ. Με το πλήκτρο Enter μπείτε αν θέλετε να αλλάξετε τον προεπιλεγμένο τύπο ετικέτας που είναι το 1. Πληκτρολογήστε το νούμερο ετικέτας που έχετε προγραμματίσει την και φορτώσει στον ζυγό και πατήστε Enter για να συνεχίσετε αλλιώς κινηθείτε με το πλήκτρο "→" απευθείας στο επόμενο πεδίο. **Η φόρμα ετικέτας προγραμματίζεται από το PC Utility**.

 18) Στην συνέχεια θα εμφανιστεί το μήνυμα ΕΠΙΛΟΓΗ ΕΤΙΚΕΤΑΣ2. Το πεδίο αυτό είναι για μελλοντική χρήση οπότε κινηθείτε με το πλήκτρο "→" απευθείας στο επόμενο πεδίο.

 19) Ακολούθως θα εμφανιστεί το μήνυμα ΕΚΠΤΩΣΗ. Με το πλήκτρο Enter μπείτε αν θέλετε να αλλάξετε τον προκαθορισμένο τύπο έκπτωσης του είδους όπου είναι το (NORMAL) και πατήστε Enter για να συνεχίσετε αλλιώς κινηθείτε με το πλήκτρο "→" απευθείας στο επόμενο πεδίο.

 20) Στην συνέχεια θα εμφανιστεί το μήνυμα ΗΜΕΡΟΜΗΝΙΑ ΛΗΞΗΣ. Με το πλήκτρο Enter μπείτε αν θέλετε να εισάγετε τον αριθμό των ημερών που θέλετε να προστίθενται από την ημέρα που εκτυπώνεται η ετικέτα του είδους για να εμφανίζεται η ημερομηνία λήξης. Μπορείτε να βάλετε από 1 έως 365 ημέρες. Εναλλακτικά μπορείτε να βάλετε από 1000 έως 9999 όπου 1006 μεταφράζεται σε 6 ώρες. Όταν το ορίσετε πατήστε Enter για να συνεχίσετε αλλιώς κινηθείτε με το πλήκτρο "→" απευθείας στο επόμενο πεδίο.

 21) Ακολούθως θα εμφανιστεί το μήνυμα ΗΜΕΡΕΣ ΚΑΤΑΛΛΗΛΟΤΗΤΑΣ. Το πεδίο αυτό είναι εναλλακτική μέθοδος εισαγωγής αριθμού ημερών που προστίθενται σαν ημερομηνία λήξης στην ημερομηνία εκτύπωσης της ετικέτας Με το πλήκτρο Enter μπείτε αν θέλετε να εισάγετε τον αριθμό των ημερών που θέλετε να προστίθενται από την ημέρα που εκτυπώνεται η ετικέτα και πατήστε Enter για να συνεχίσετε αλλιώς κινηθείτε με το πλήκτρο "→" απευθείας στο επόμενο πεδίο.

22) Στην συνέχεια θα εμφανιστεί το μήνυμα ΟΜΑΔΑ. Με το πλήκτρο Enter μπείτε αν θέλετε να προγραμματίσετε την ομάδα για το είδος και πατήστε Enter για να συνεχίσετε αλλιώς κινηθείτε με το πλήκτρο "→" απευθείας στο επόμενο πεδίο.

#### 23) Ακολούθως θα εμφανιστεί το μήνυμα ΠΡΟΕΛΕΥΣΗ. Με το πλήκτρο Enter μπείτε αν θέλετε να εισάγετε τον κωδικό της προέλευσης του προϊόντος που μπορεί να είναι από το 1 έως το 500 και πατήστε Enter για να συνεχίσετε αλλιώς κινηθείτε με το πλήκτρο "→" απευθείας στο επόμενο πεδίο. **Σημείωση: Τις περιγραφές του πεδίου ΠΡΟΕΛΕΥΣΗ θα τις ορίσετε μέσα από το μενού:**

#### **ΠΡΟΓΡΑΜΜΑ -> ΠΡΟΓΡΑΜΜΑΤΙΣΜΟΙ -> ΠΡΟΕΛΕΥΣΗ**

 24) Στην συνέχεια θα εμφανιστεί το μήνυμα ΗΜΕΡΟΜΗΝΙΑ ΠΑΡΑΓΩΓΗΣ. Με το πλήκτρο Enter μπείτε αν θέλετε να προγραμματίσετε την ημερομηνία παραγωγής που θα εκτυπώνεται στην ετικέτα. Η μορφή της θα πρέπει να είναι ΕΕΕΕΜΜΗΗΩΩΛΛ όπου Ε=Έτος, Μ=Μήνας, Η=Ημέρα, Ω=Ώρα, Λ=Λεπτά. Όταν την ορίσετε πατήστε Enter για να συνεχίσετε αλλιώς κινηθείτε με το πλήκτρο "→" απευθείας στο επόμενο πεδίο

 25) Ακολούθως θα εμφανιστεί το μήνυμα ΣΗΜΑΙΑ. Το πεδίο αυτό είναι για μελλοντική χρήση οπότε κινηθείτε με το πλήκτρο "→" απευθείας στο επόμενο πεδίο.

 26) Στην συνέχεια θα εμφανιστεί το μήνυμα ΑΜΕΣΗ ΠΡΟΣΒΑΣΗ. Με το πλήκτρο Enter μπείτε και πληκτρολογήστε ένα αριθμό από το 1 έως το 224 και πατήστε πάλι Enter για να συνδέσετε το είδος με κάποιο από τα πλήκτρο άμεσης πρόσβασης (hotkeys). Προσοχή στο να μην έχετε συνδέσει στο ίδιο πλήκτρο άμεσης πρόσβασης και με κάποιο άλλο είδος. Αν δεν θέλετε να συνδέσετε το είδος με κάποιο από τα άμεσα πλήκτρα κινηθείτε με το πλήκτρο "→" απευθείας στο επόμενο πεδίο.

 27) Τελευταίο θα εμφανιστεί το μήνυμα ΑΠΟΘΗΚΕΥΣΗ. Πατώντας το πλήκτρο Enter αποθηκεύεται ο προγραμματισμό του είδους. Αν θέλετε να αποθηκεύσετε τον προγραμματισμό που έχετε κάνει χωρίς να συμπληρώσετε όλα τα πεδία μπορείτε να πατήσετε το γράμμα S και στην συνέχεια το Enter . Προσοχή Αν πατήσετε το πλήκτρο ESC όλος ο προγραμματισμός είδους που έχετε κάνει χάνεται.

## **10.2 Διαμόρφωση Συστήματος**

**Σημείωση: Αυτή η λειτουργία μπορεί να κλειδωθεί με κωδικό πρόσβασης μέσα από το PC Utility.**

#### **10.2.1 Μενού Προγραμματισμού**

1. Πατήστε παρατεταμένα το πλήκτρο ΠΡΟΓΡΑΜΜΑ μέχρι να εμφανιστεί στην οθόνη το μήνυμα ΔΙΑΜΟΡΦΩΣΗ ΣΥΣΤΗΜΑΤΟΣ.

2. Στο μενού αυτό κινείστε με τα πλήκτρα ← και → και όταν εμφανιστεί στην οθόνη το μήνυμα ΠΡΟΓΡΑΜΜΑΤΙΣΜΟΙ πατάτε το πλήκτρο ΕΙΣΟΔΟΣ

**Σημείωση:** Παρακάτω υπάρχει η λίστα με τα πεδία που είναι διαθέσιμα στο μενού προγραμματισμού. Για να προγραμματίσετε καθένα από τα πεδία αυτά κινείστε με τα πλήκτρα ← και → και πατάτε το Enter όταν φτάσετε στο πεδίο που θέλετε να προγραμματίσετε. Αφού βάλετε την επιλογή σας στο πεδίο που έχετε επιλέξει πατάτε πάλι το πλήκτρο Enter Για να μην βγείτε από το μενού που έχετε μπει πατήστε το πλήκτρο ESC. Notes:

- 
- 1. ΠΡΟΓΡΑΜΜΑΤΙΣΜΟΣ ΕΙΔΩΝ :Επιλέξτε για προγραμματισμό ειδών
- 2. ΠΡΟΓΡΑΜΜΑΤΙΣΜΟΣ ΑΠΟΒΑΡΟΥ: Επιλέξτε για προγραμματισμό προκαθορισμένου απόβαρου.
- 3. ΕΚΠΤΩΣΗ: επιλέξτε για προγραμματισμό προκαθορισμένης έκπτωσης.
- 4. ΠΡΟΓΡΑΜΜΑΤΙΣΜΟΣ ΚΕΙΜΕΝΟ 1, ΚΕΙΜΕΝΟ 2, ΚΕΙΜΕΝΟ 3, ΚΕΙΜΕΝΟ 4, ΚΕΙΜΕΝΟ 5, ΚΕΙΜΕΝΟ 6, ΚΕΙΜΕΝΟ 7, ΚΕΙΜΕΝΟ 8:
- 5. ΠΡΟΓΡΑΜΜΑΤΙΣΜΟΣ ΔΙΑΦ: to set certain discount information by inputting the corresponding index number
- 6. ΠΡΟΓΡΑΜΜΑΤΙΣΜΟΣ ΜΗΝΥΜΑΤΟΣ: Επιλέξτε για προγραμματισμό μηνυμάτων είδους.
- 7. ΠΡΟΓΡΑΜΜΑΤΙΣΜΟΣ ΑΝΥΧΝΕΥΣΗ: Επιλέξτε για προγραμματισμό ιχνιλασιμότητας.
- 8. ΤΜΗΜΑ: Επιλέξτε για προγραμματισμό τμημάτων.
- 9. ΟΜΑΔΑ: Επιλέξτε για προγραμματισμό ομάδων
- 10. ΠΡΟΕΛΕΥΣΗ: Επιλέξτε για προγραμματισμό προέλευσης προϊόντος.
- 11. ΠΛΗΡΩΜΗ: Επιλέξτε για προγραμματισμό τρόπων πληρωμής. Αφορά μόνο εκτύπωση σε χαρτοταινία απόδειξης.
- 12. ΠΡΟΓΡΑΜΜΑΤΙΣΜΟΣ ΣΥΣΤΑΤΙΚΩΝ: Επιλέξτε για προγραμματισμό συστατικών
- 13. ΠΡΟΓΡΑΜ.ΔΙΑΦ. ΜΗΝΥΜΑΤΟΣ LCD: Επιλέξτε για προγραμματισμό διαφημιστικού μηνύματος οθόνης.
- 14. ΠΡΟΓΡΑΜΜΑΤΙΣΜΟΣ ΚΕΦΑΛΙΔΑΣ: Επιλέξτε για προγραμματισμό κεφαλίδας ετικέτας.
- 15. ΠΡΟΓΡΑΜΜΑΤΙΣΜΟΣ ΥΠΟΣΕΛΙΔΟΥ: Επιλέξτε για προγραμματισμό υποσέλιδου ετικέτας.
- 16. ΠΡΟΓΡΑΜ. ΠΙΝΑΚΑ ΔΙΑΤΡΟΦ. ΣΥΣΤΑΤΙΚΩΝ: Επιλέξτε για προγραμματισμό πίνακα διατροφικών συστατικών
- 17. ΠΡΟΓΡΑΜ. ΔΙΑΤΡΟΦ. ΣΥΣΤΑΤΙΚΩΝ: Επιλέξτε για προγραμματισμό διατροφικών συστατικών.
- 18. ΕΚΤΥΠΩΣΗ ΑΡΙΘΜΟΥ ΕΙΔΟΥΣ:set PLU LFCODE printing

#### **10.2.1.1 ΤΜΗΜΑ**

1. Πατήστε για 3 δευτερόλεπτα το πλήκτρο ΠΡΟΓΡΑΜΜΑ μέχρι να ακουστεί το παρατεταμένο μπιπ.

2. Πατήστε το πλήκτρο "→" μέχρι να εμφανιστεί στην οθόνη το μήνυμα ΠΡΟΓΡΑΜΜΑΤΙΣΜΟΙ και στην συνέχεια πατήστε το πλήκτρο Enter .

3. Πατήστε το πλήκτρο "→" μέχρι να εμφανιστεί στην οθόνη το μήνυμα ΤΜΗΜΑ και στην συνέχεια πατήστε το πλήκτρο Enter . .

4. Πληκτρολογήστε το νούμερο (από 1 έως 99) για το τμήμα που θέλετε να δώσετε περιγραφή, πχ '1'

5. Πληκτρολογήστε την περιγραφή που θέλετε να δώσετε στο τμήμα (πχ ΣΥΝΟΛΟ) και στην συνέχεια πατήστε το πλήκτρο Enter

Ακλουθώντας τα παραπάνω βήματα το τμήμα 1 πλέον είναι το ΣΥΝΟΛΟ. Προτείνετε ο προγραμματισμός 2 τμημάτων ως πρόθεμα του barcode έτσι ώστε να γίνεται κατανοητό στις εφαρμογές και στα ταμειακά συστήματα για το αν πρόκειται να αναφέρετε το βάρος ή η τιμή στον κωδικό barcode.

#### **10.2.1.2 ΟΜΑΔΑ**

1. Πατήστε για 3 δευτερόλεπτα το πλήκτρο ΠΡΟΓΡΑΜΜΑ μέχρι να ακουστεί το παρατεταμένο μπιπ.

2. Πατήστε το πλήκτρο "→" μέχρι να εμφανιστεί στην οθόνη το μήνυμα ΠΡΟΓΡΑΜΜΑΤΙΣΜΟΙ και στην συνέχεια πατήστε το πλήκτρο ΕΙΣΟΔΟΣ .

3. Πατήστε το πλήκτρο "→" μέχρι να εμφανιστεί στην οθόνη το μήνυμα ΟΜΑΔΑ και στην συνέχεια πατήστε το πλήκτρο ΕΙΣΟΔΟΣ .

4. Πληκτρολογήστε το νούμερο (από 1 έως 99) για την ομάδα που θέλετε να δώσετε περιγραφή, πχ '1'

5. Πληκτρολογήστε την περιγραφή που θέλετε να δώσετε στο τμήμα (πχ ΦΡΟΥΤΑ) και στην συνέχεια πατήστε το πλήκτρο Enter

Ακλουθώντας τα παραπάνω βήματα η ομάδα 2 πλέον είναι τα ΦΡΟΥΤΑ. Οι ομάδες είναι αυτές που χρησιμοποιούνται για κατηγοριοποίηση και θα εκτυπώνονται στην Χ και Ζ αναφορά.

#### **10.2.1.3 ΠΡΟΓΡΑΜ.ΔΙΑΦ. ΜΗΝΥΜΑΤΟΣ LCD**

1. Πατήστε για 3 δευτερόλεπτα το πλήκτρο ΠΡΟΓΡΑΜΜΑ μέχρι να ακουστεί το παρατεταμένο μπιπ.

2. Πατήστε το πλήκτρο "→" μέχρι να εμφανιστεί στην οθόνη το μήνυμα ΠΡΟΓΡΑΜΜΑΤΙΣΜΟΙ και στην συνέχεια πατήστε το πλήκτρο ΕΙΣΟΔΟΣ .

3. Πατήστε το πλήκτρο "→" μέχρι να εμφανιστεί στην οθόνη το μήνυμα ΠΡΟΓΡΑΜ.ΔΙΑΦ. ΜΗΝΥΜΑΤΟΣ LCD και στην συνέχεια πατήστε το πλήκτρο Enter

4. Πληκτρολογήστε το μήνυμα που θέλετε να εμφανίζεται στην οθόνη. πχ 'Η ΕΠΙΧΕΙΡΗΣΗ ΜΟΥ'

5. Τέλος πατήστε το πλήκτρο Enter και το μήνυμα σας θα εμφανίζεται πλέον στην οθόνη του ζυγού

Το διαφημιστικό μήνυμα μπορεί να προγραμματιστεί και μέσα από το PC Utility.

#### **10.2.2 Διαμόρφωση συστήματος**

1. Πατήστε για 3 δευτερόλεπτα το πλήκτρο ΠΡΟΓΡΑΜΜΑ μέχρι να ακουστεί το παρατεταμένο μπιπ.

2. Θα εμφανιστεί στην οθόνη το μήνυμα ΔΙΑΜΟΡΦΩΣΗ ΣΥΣΤΗΜΑΤΟΣ. Πατήστε το πλήκτρο ΕΙΣΟΔΟΣ .

3. Με το πλήκτρο ΕΙΣΟΔΟΣ ή με το πλήκτρο Enter μπαίνετε αλλά και επιβεβαιώνετε τις αλλαγές στις επιλογές που υπάρχουν και με το πλήκτρο ESC βγαίνετε από τις επιλογές χωρίς αποθήκευση.

- 1. **ΔΙΑΜΟΡΦΩΣΗ ΣΥΣΤΗΜΑΤΟΣ**: Μενού ρύθμισης των: ΑΝΤΙΘΕΣΗ LCD (0-99), ΧΡΟΝΟΣ ΑΥΤΟΜΑΤΗΣ ΑΝΑΝΕΩΣΗΣ LCD, ΗΜΕΡΟΜΗΝΙΑ, ΕΥΘΥΓΡΑΜΜΙΣΗ ΕΤΙΚΕΤΑΣ, ΕΠΙΛΟΓΗ ΕΤΙΚΕΤΑΣ, ΧΑΡΤΙ, ΕΝΤΑΣΗ ΕΚΤΥΠΩΣΗΣ, ΡΥΘΜΙΣΗ ΑΥΤΟΜΑΤΗΣ ΠΡΟΩΘΗΣΗΣ, ΕΚΤΥΠΩΣΗ ΔΟΚΙΜΑΣΤΙΚΗΣ ΣΕΛΙΔΑΣ.
- 2. **ΔΙΑΜΟΡΦΩΣΗ ΔΙΚΤΥΟΥ**: Μενού ρύθμισης της θύρας IP του ζυγού καθώς και της μάσκας υποδικτύου, της προεπιλεγμένης πύλης και των διευθύνσεων DNS.
- 3. **ΔΙΑΜΟΡΦΩΣΗ ΠΑΡΑΜΕΤΡΩΝ**: Μενού ρύθμισης των: ΤΙΜΗ ΠΡΟ ΕΚΠΤΩΣΗΣ, ΕΚΤΥΠΩΣΗ ΒΑΡΟΣ/ΤΕΜΑΧΙΑ, ΔΙΑΤΗΡΗΣΗ ΑΠΟΒΑΡΟΥ, ΠΡΟΤΟΠΟΘΕΤΗΜΕΝΟ ΑΠΟΒΑΡΟ, ΤΟΠΟΘ. ΕΙΔΩΝ ΜΕ ΕΚΠΤΩΣΗ ΣΤΟ ΤΜΗΜΑ 23, ΚΑΤΑΣΤΑΣΗ ΠΡΟΕΙΔΟΠΟΙΗΣΗΣ, ΕΚΤΥΠΩΣΗ ΜΗΔΕΝ.ΤΙΜΗ ΕΙΔΟΥΣ, DEFAULT BARCODE SET.
- 4. **ΕΚΤΥΠΩΣΗ ΕΙΔΩΝ ΣΕ ΣΕΙΡΑ**: Εκτύπωση ειδών από έως κωδικό.
- 5. **ΜΟΡΦΗ ΠΟΣΟΥ**: Διαμόρφωση εμφάνισης ποσού (προκαθορισμένο N.NN)
- 6. **ΣΥΣΤΗΜΑ ΜΟΝΑΔΑΣ ΜΕΤΡΗΣΗΣ**: Μενού διαμόρφωσης των μονάδων μέτρησης.
- 7. Σ**ΤΡΟΓΓΥΛΟΠΟΙΗΣΗ**: Μενού ρύθμισης της στρογγυλοποίησης των ποσών. (ΜΗΝ ΤΟ ΑΛΛΑΞΕΤΕ)
- 8. **ΧΕΙΡΙΣΤΗΣ**: Μενού προγραμματισμού Χειριστών και κωδικών για αυτούς.
- 9. **ΜΕΘΟΔΟΙ ΧΕΙΡΙΣΤΩΝ**: Μενού ενεργοποίησης και απενεργοποίησης της λειτουργίας αίτησης από τον ζυγό για κωδικό χειριστή.

#### **ΟΔΗΓΙΕΣ ΔΙΑΜΟΡΦΩΣΗΣ ΔΙΚΤΥΟΥ**

1. Πατήστε για 3 δευτερόλεπτα το πλήκτρο ΠΡΟΓΡΑΜΜΑ μέχρι να ακουστεί το παρατεταμένο μπιπ.

2. Θα εμφανιστεί στην οθόνη το μήνυμα ΔΙΑΜΟΡΦΩΣΗ ΣΥΣΤΗΜΑΤΟΣ. Πατήστε το πλήκτρο ΕΙΣΟΔΟΣ .

3. Πατήστε το πλήκτρο "→" μέχρι να εμφανιστεί στην οθόνη το μήνυμα ΔΙΑΜΟΡΦΩΣΗ ΔΙΚΤΥΟΥ και στην συνέχεια πατήστε το πλήκτρο ΕΙΣΟΔΟΣ.

4. Θα εμφανιστεί στην οθόνη το μήνυμα Internet Protocol (TCP/IP). Πατήστε το πλήκτρο ΕΙΣΟΔΟΣ

5. Πατήστε το πλήκτρο "→" μέχρι να εμφανιστεί στην οθόνη το μήνυμα ΤΟΠΙΚΗΣ ΔΙΕΥΘΥΝΣΗΣ IP και στην συνέχεια πατήστε το πλήκτρο ΕΙΣΟΔΟΣ

6. Πληκτρολογήστε την διεύθυνση IP που θέλετε να δώσετε στον πχ '192.168.001.010' και στην συνέχεια πατήστε το πλήκτρο ΕΙΣΟΔΟΣ

7. Πατήστε το πλήκτρο "→" μέχρι να εμφανιστεί στην οθόνη το μήνυμα ΜΑΣΚΑ ΥΠΟΔΙΚΤΥΟΥ και στην συνέχεια πατήστε το πλήκτρο ΕΙΣΟΔΟΣ

8. Πληκτρολογήστε την διεύθυνση για την μάσκα υποδικτύου που θέλετε να δώσετε στον πχ '255.255.255.000' και στην συνέχεια πατήστε το πλήκτρο ΕΙΣΟΔΟΣ

#### **10.2.3 Αναφορές**

1. Πατήστε για 3 δευτερόλεπτα το πλήκτρο ΠΡΟΓΡΑΜΜΑ μέχρι να ακουστεί το παρατεταμένο μπιπ

2. Πατήστε το πλήκτρο "→" μέχρι να εμφανιστεί στην οθόνη το μήνυμα ΑΝΑΦΟΡΑ και στην συνέχεια πατήστε το πλήκτρο ΕΙΣΟΔΟΣ

3. Κινηθείτε με τα πλήκτρα"←" και "→" και επιλέξτε την αναφορά που θέλετε να εκτυπώσετε πατώντας το πλήκτρο ΕΙΣΟΔΟΣ

**Σημείωση:** Προσοχή μην εκτελέσετε την λειτουργία ΚΑΘΑΡΙΣΜΟΣ ΑΝΑΦΟΡΑΣ ΕΙΔΩΝ χωρίς λόγο. Η διαδικασία αυτή αφορά την ολική διαγραφή στατιστικών του ζυγού και είναι μη αναστρέψιμη.

#### **10.2.3.1 X,Z Αναφορές**

Πριν προχωρήσετε στην διαδικασία εκτύπωσης Χ και Ζ αναφοράς θα πρέπει να έχετε κάνει αλλαγή σε χαρτοταινία απόδειξης και θα πρέπει να έχετε κάνει και την αντίστοιχη ρύθμιση στο ΠΡΟΓΡΑΜΜΑ του ζυγού.

#### **Ρύθμιση ζυγού για αλλαγή σε Χαρτοταινία απόδειξης**.

1. Αλλάξτε το χαρτί του ζυγού από ρολό ετικετών σε χαρτοταινία απόδειξης όπως αναγράφεται στις οδηγίες που υπάρχουν στην σελίδα 8. ( Για ευκολία σας δεν χρειάζεται να εγκατασταθεί ο κόπτης χαρτοταινίας.)

2. Πατήστε για 3 δευτερόλεπτα το πλήκτρο ΠΡΟΓΡΑΜΜΑ μέχρι να ακουστεί το παρατεταμένο μπιπ

3. Θα εμφανιστεί στην οθόνη το μήνυμα ΔΙΑΜΟΡΦΩΣΗ ΣΥΣΤΗΜΑΤΟΣ. Πατήστε δυο φορές το πλήκτρο ΕΙΣΟΔΟΣ

4. Πατήστε το πλήκτρο "→" μέχρι να εμφανιστεί στην οθόνη το μήνυμα ΧΑΡΤΙ και στην συνέχεια πατήστε το πλήκτρο ΕΙΣΟΔΟΣ

5. Πατήστε το πλήκτρο "→" μέχρι να εμφανιστεί στην οθόνη το μήνυμα ΑΠΟΔΕΙΞΗ και στην συνέχεια πατήστε το πλήκτρο ΕΙΣΟΔΟΣ

Πατήστε το πλήκτρο ESC όσες φορές χρειαστεί μέχρι να βγείτε εντελώς από τον μενού προγραμματισμού του ζυγού.

#### **Εκτύπωση Αναφορών**

1. Πατήστε για 3 δευτερόλεπτα το πλήκτρο ΠΡΟΓΡΑΜΜΑ μέχρι να ακουστεί το παρατεταμένο μπιπ

2. Πατήστε το πλήκτρο "→" μέχρι να εμφανιστεί στην οθόνη το μήνυμα ΑΝΑΦΟΡΑ και στην συνέχεια πατήστε το πλήκτρο ΕΙΣΟΔΟΣ

3. Κινηθείτε με τα πλήκτρα"←" και "→" και επιλέξτε την αναφορά που θέλετε να εκτυπώσετε πατώντας το πλήκτρο ΕΙΣΟΔΟΣ

#### ( **X ΑΝΑΦΟΡΑ ΟΜΑΔΩΝ** / **Z ΑΝΑΦΟΡΑ ΟΜΑΔΩΝ** / **X ΑΝΑΦΟΡΑ ΕΙΔΩΝ** / **Z ΑΝΑΦΟΡΑ ΕΙΔΩΝ** )

Πατήστε το πλήκτρο ESC όσες φορές χρειαστεί μέχρι να βγείτε εντελώς από τον μενού προγραμματισμού του ζυγού

#### **Ρύθμιση ζυγού για αλλαγή σε Ρολό ετικετών**

1. Αλλάξτε το χαρτί του ζυγού από χαρτοταινία απόδειξης σε ρολό ετικετών όπως αναγράφεται στις οδηγίες που υπάρχουν στην σελίδα 6.

2. Πατήστε για 3 δευτερόλεπτα το πλήκτρο ΠΡΟΓΡΑΜΜΑ μέχρι να ακουστεί το παρατεταμένο μπιπ

3. Θα εμφανιστεί στην οθόνη το μήνυμα ΔΙΑΜΟΡΦΩΣΗ ΣΥΣΤΗΜΑΤΟΣ. Πατήστε δυο φορές το πλήκτρο ΕΙΣΟΔΟΣ .

4. Πατήστε το πλήκτρο "→" μέχρι να εμφανιστεί στην οθόνη το μήνυμα ΧΑΡΤΙ και στην συνέχεια πατήστε το πλήκτρο ΕΙΣΟΔΟΣ

5. Πατήστε το πλήκτρο "→" μέχρι να εμφανιστεί στην οθόνη το μήνυμα ΕΤΙΚΕΤΑ και στην συνέχεια πατήστε το πλήκτρο ΕΙΣΟΔΟΣ

6. Πατήστε το πλήκτρο ESC μέχρι να βγείτε εντελώς από τον μενού προγραμματισμού του ζυγού

7. Κρατήστε πατημένο το πλήκτρο ΠΡΟΩΘΗΣΗ μέχρι να ακούσετε τον εκτυπωτή να προωθεί το ρολό ετικετών

## **10.3 Κλείδωμα Λειτουργιών**

Προγραμματισμός Ειδών, Εκπτώσεις και λειτουργίες Απόβαρου μπορούν να κλειδωθούν με κωδικό πρόσβασης όπου μπορεί να είναι είτε ενιαίος για όλες τις λειτουργίες είτε ανεξάρτητος για κάθε μια από αυτές. Ο κωδικός αυτός προγραμματίζεται μέσα από το PC Utility.

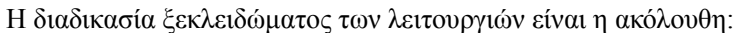

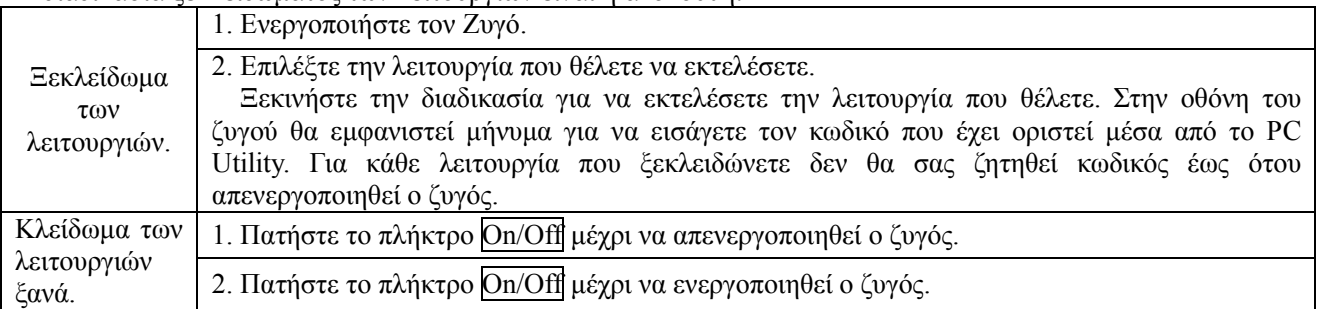

**Σημείωση: Το ξεκλείδωμα της κάθε λειτουργία ισχύει μέχρι να σβήσει ο ζυγός. Κατά την επανεκκίνηση του ζυγού θα υπάρξει ξανά αίτημα για κωδικό ξεκλειδώματος των λειτουργιών.** 

#### **10.4 Κλείδωμα Ζυγού**

Μπορείτε να κλειδώσετε την ζυγαριά με κωδικό πρόσβασης έτσι ώστε να μην μπορεί να εκτελέσει καμία λειτουργία κάποιος που δεν τον γνωρίζει τον κωδικό αυτό.

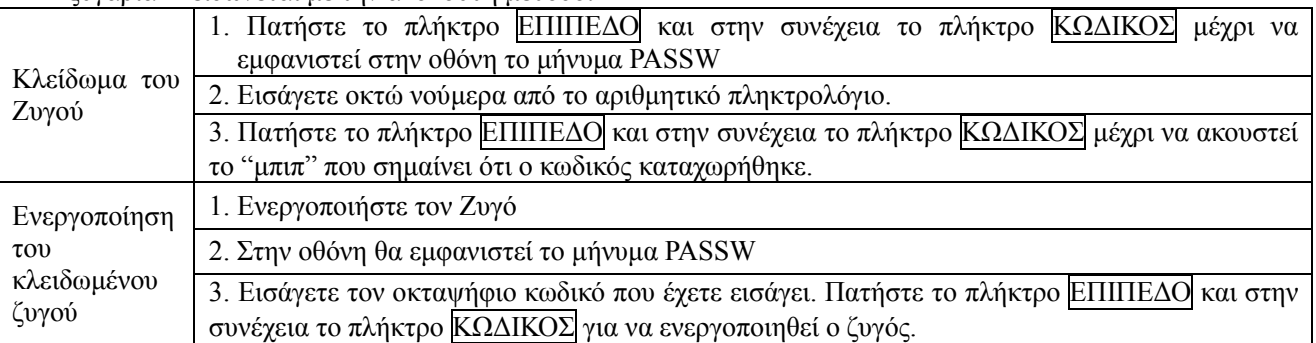

Η ζυγαριά κλειδώνεται με την ακόλουθη μέθοδο:

**Σημείωση: Για να απενεργοποιήσετε την λειτουργία αίτησης κωδικού κλειδώματος ακολουθείστε την ακόλουθη διαδικασία: Κλείστε τον ζυγό από τον διακόπτη On/Off. Στην συνέχεια ενεργοποιείστε τον ζυγό πάλι από τον διακόπτη On/Off και όταν δείτε στην οθόνη του ζυγού την αντίστροφη μέτρηση 99999, 88888, τότε πατήστε το πλήκτρο ESC On-Off. Αφού το κάνετε αυτό θα δείτε στην οθόνη το μήνυμα ΕΛΕΓΧΟΣ ΕΡΓΟΣΤΑΣΙΟΥ. Πατήστε το πλήκτρο ΕΠΙΠΕΔΟ και στην συνέχεια το πλήκτρο ΚΩΔΙΚΟΣ. Πληκτρολογήστε τον κωδικό που έχετε ορίσει και ακολούθως πατήστε το πλήκτρο ΕΠΙΠΕΔΟ και ΚΩΔΙΚΟΣ.** 

## **11 ΔΙΑΜΟΡΦΩΣΗ ΕΠΙΚΟΙΝΩΝΙΑΣ**

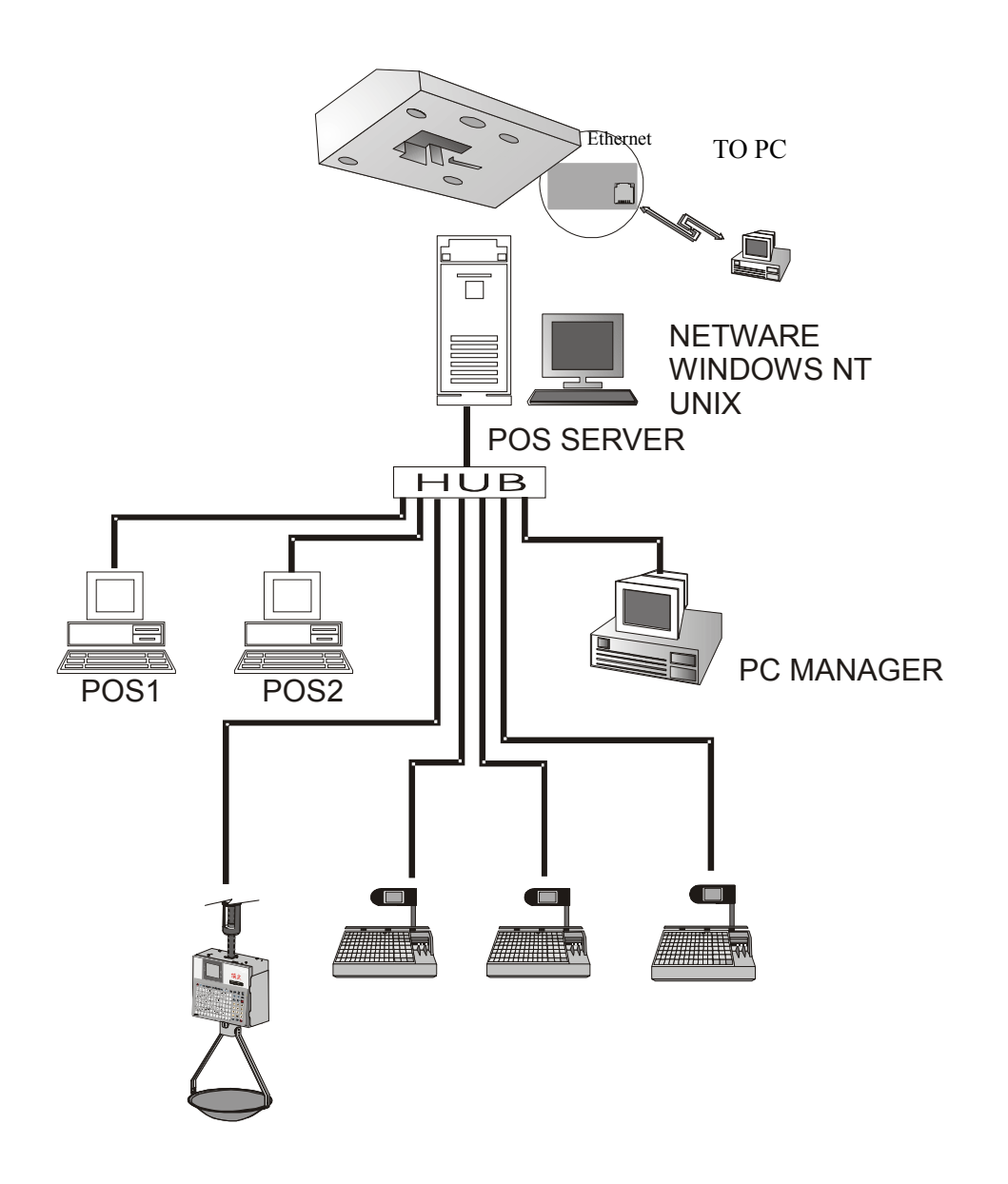

**ΠΑΡΑΔΕΙΓΜΑ ΔΙΑΣΥΝΔΕΣΗΣ ΖΥΓΩΝ ΣΕ ΔΙΚΤΥΟ ΜΕ ΣΥΣΤΑΤΑ POS ΚΑΙ ΗΛΕΚΤΡΟΝΙΚΟ ΥΠΟΛΟΓΙΣΤΗ**